**E**

# Canon **DV NETWORK SOLUTION DISK Software Instruction Manual**

**Mode d'emploi du logiciel**

**Manual de Instrucciones del software**

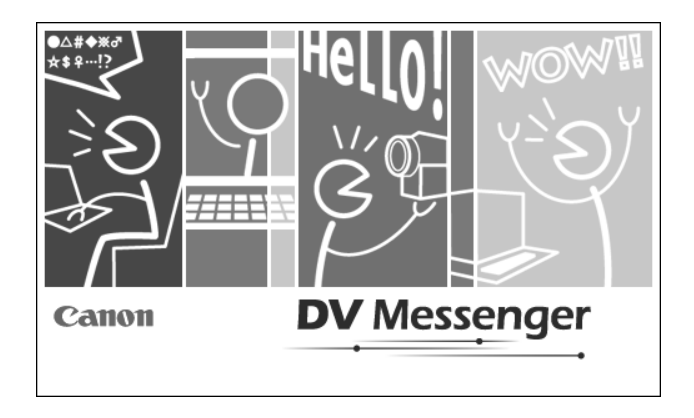

**This software is for use with Windows® XP only. Ce logiciel ne peut être employé que sous Windows® XP. Este software solamente es compatible con Windows® XP.**

### **CANON SOFTWARE LICENCE AGREEMENT**

**IMPORTANT:** READ THIS AGREEMENT CAREFULLY BEFORE CLICKING "YES" AT THE BOTTOM OF THE SCREEN AND INSTALLING THE SOFTWARE.

This agreement ("Agreement") is a legal contract between you, either an individual or entity, and Canon Inc. ("Canon") governing your use of this software program and "online" or electronic documentation, if any (collectively, the "SOFTWARE").

BY CLICKING "YES" BELOW, YOU AGREE TO BE BOUND BY THE TERMS OF THIS AGREEMENT. IF YOU DO NOT AGREE TO THE TERMS OF THIS AGREEMENT, YOU MAY NOT INSTALL OR OTHERWISE USE THE SOFTWARE. IN SUCH CASE, CLICK "NO" BELOW, CLOSE THIS SET UP PROGRAM AND EXIT THIS SCREEN; IF YOU OBTAINED THIS SOFTWARE THROUGH A RETAILER, PLEASE RETURN THE PACKAGE TO WHERE YOU OBTAINED IT.

In consideration of the right to use the SOFTWARE, you agree to abide by the terms and conditions of this Agreement.

#### **1. GRANT OF LICENSE**

Canon grants you the personal, non-exclusive, non-transferable license to use ("use" shall mean storing, loading, installing, executing or displaying) the SOFTWARE on a single computer solely for use with Canon's digital video camcorder products. You may physically transfer the SOFTWARE from one computer to another, provided that the SOFTWARE is used on only one computer at a time. You shall not install or use the SOFTWARE on a network, multiple CPU, multiple site arrangement, or any other hardware configuration where the SOFTWARE is accessible to more than one CPU or to more than one user.

You may make one copy of the SOFTWARE solely for backup purposes, or copy the SOFTWARE onto the permanent storage device (e.g. hard disk) of your computer and retain the original for back-up purposes, provided that you shall reproduce on such backup copy the same copyright notice and other ownership legends exactly as and where they appear on the SOFTWARE as delivered. Any other copying of the SOFTWARE is a violation of this Agreement.

#### **2. RESTRICTIONS**

You shall not, or allow any third party to, assign, sublicense, sell, rent, lease, loan, convey or otherwise use, transfer, copy, translate, convert to another programming language, alter, modify, decompile or disassemble the SOFTWARE, in whole or in part, except as expressly provided for or granted herein. You shall not remove, obliterate or cancel any copyright notice appearing on the SOFTWARE or on a medium, if any, on which the SOFTWARE delivered.

#### **3. OWNERSHIP**

All rights, including but not limited to copyrights and trade secret rights, to the SOFTWARE belong to Canon, its affiliated corporations and third party licensors. Your use of the SOFTWARE is subject to the laws of the United States, and Canada, and other applicable copyright and trademark laws, and nothing in this Agreement constitutes a waiver of the rights of Canon, its affiliated corporations and third party licensors under such laws. You only own the CD-ROM media in which the SOFTWARE is stored. Except as expressly provided herein, no license or right, express or implied, is hereby conveyed or granted by Canon to you for any intellectual property of Canon.

#### **4. EXPORT RESTRICTIONS**

You agree to comply with all export laws and restrictions and regulations of the country involved, and not to export or re-export, directly or indirectly, the SOFTWARE in violation of any such laws and restrictions and regulations, or without all necessary approvals.

#### **5. SUPPORT AND UPDATE**

Neither Canon, nor its subsidiaries, dealers or distributors will be responsible for providing maintenance or support for use of the SOFTWARE. No updates, fixes or support will be made available for the SOFTWARE.

#### **6. LIMTIED WARRANTY AND DISCLAIMER OF LIABILITY**

It is your responsibility to choose, maintain and match the hardware and software components of your computer system. Thus, Canon does not guarantee uninterrupted service or correction of errors or that the functions or performance pf the SOFTWARE will meet your requirements. TO THE MAXIMUM EXTENT PERMITTED BY APPLICABLE LAW, CANON AND ITS SUPPLIER PROVIDE THE SOFTWARE "AS IS" WITHOUT WARRANTY OR CONDITION OF ANY KIND, EITHER EXPRESS, IMPLIED OR STATUTORY. The CD ROM storing the SOFTWARE, if any, is warranted only against defective material under normal use for a period of ninety (90) days after purchase from an authorized Canon dealer as evidenced by your sales receipt. Your sole remedy for a defective CD-ROM shall be replacement of the same without charge when returned by you at your expense to your point of purchase and proven to be defective upon inspection. The Replacement CD-ROM will be warranted for the remainder of the original ninety-day (90) warranty period of the defective CD-ROM. This limited warranty does not apply if the failure of the CD-ROM resulted from accident, abuse, or misapplication of the SOFTWARE and shall not extend to anyone other than the original user of the SOFTWARE.

EXCEPT AS SPECIFICALLY SET FORTH HEREINABOVE, CANON, CANON'S SUBSIDIARIES, DISTRIBUTORS AND DEALERS DISCLAIM ALL WARRANTIES, OR CONDITIONS, EXPRESS, IMPLIED OR STATUTORY, INCLUDING BUT NOT LIMITED TO, WARRANTIES OR CONDITIONS AS TO DESIGN, QUALITY, MERCHANTABILITY, FITNESS FOR A PARTICULAR PURPOSE, OF SYSTEM INTEGRATION.

TO THE MAXIMUM EXTENT PERMITTED BY APPLICABLE LAW, IN NO EVENT SHALL CANON, CANON'S SUBSIDI-ARIES AND AFFILIATES, THEIR DISTRIBUTORS AND DEALERS BE LIABLE FOR ANY LOSS OR DAMAGES WHATSO-EVER (WHETHER KNOWN, FORESEEABLE OR OTHERWISE), INCLUDING WITHOUT LIMITATION, ANY CONSEQUEN-TIAL, INCIDENTAL, DIRECT, INDIRECT, SPECIAL, PUNITIVE, OR OTHER DAMAGES WHATSOEVER (INCLUDING, DAMAGES FOR LOSS OF PROFITS, BUSINESS INTERRUPTION, LOSS OF CONFIDENTIAL OR OTHER BUSINESS INFORMATION, FOR LOSS OF PRIVACY, ARISING OUT OF OR IN ANY WAY RELATED TO THE USE OF OR INABILITY TO USE THE SOFTWARE, THE PROVISION OF OR FAILURE TO PROVIDE SUPPORT SERVICES, OR OTHERWISE UNDER OR IN CONNECTION WITH ANY PROVISION OF THIS AGREEMENT, EVEN IN THE EVENT OF FAULT, TORT (INCLUDING NEGLIGENCE), STRICT LIABILITY, BREACH OF CONTRACT OR BREACH OF WARRANTY OF CANON OR ANY SUPPLIER, OR OTHERWISE EVEN IF CANON, CANON'S SUBSIDIARIES OR AFFILIATES, THEIR DISTRIBU-TORS OR DEALERS HAVE BEEN ADVISED OF THE POSSIBILITY OF SUCH DAMAGES.

NEITHER CANON, NOR ANY OF CANON'S SUBSIDIARIES, DISTRIBUTORS OR DEALERS SHALL HAVE ANY OBLIGATION TO INDEMNIFY YOU AGAINST ANY CLAIM OR SUIT BROUGHT BY A THIRD PARTY ALLEGING THAT THE SOFTWARE OR USE THEREOF INFRINGES ANY INTELLECTUAL PROPERTY OF SUCH THIRD PARTY. TO THE FULL EXTENT PERMITTED BY APPLICABLE LAW, YOU HEREBY RELEASE CANON, ITS SUPPLIER, CANON'S SUBSIDIARIES AND AFFILIATES, THEIR DISTRIBUTORS OR DEALERS FROM ANY AND ALL LIABILITY ARISING FROM OR RELATED TO ALL CLAIMS CONCERNING THE SOFTWARE OR ITS USE.

SOME STATES, PROVINCES OR LEGAL JURISDICTIONS DO NOT ALLOW THE EXCLUSION OF IMPLIED WARRAN-TIES, OR THE LIMITATION OR EXCLUSION OF LIABILITY FOR INCIDENTAL OR CONSEQUENTIAL DAMAGES, OR PERSONAL INJURY OR DEATH RESULTING FROM NEGLIGENCE ON THE PART OF THE SELLER, SO THE ABOVE DISCLAIMERS AND EXCLUSIONS MAY NOT APPLY TO YOU.

#### **7. TERM**

This Agreement is effective upon your acceptance hereof by clicking "YES" below and remains in effect until expiration of all copyright interests in the SOFTWARE unless earlier terminated. You may terminate this Agreement by destroying the SOFTWARE including any and all copies thereof. This Agreement shall also terminate without notice to you if you fail to comply with any of the terms of this Agreement. In the event that this Agreement terminates for your failure to comply, you must promptly destroy the SOFTWARE including any and all copies thereof. In addition, Canon may enforce its other legal rights.

#### **8. U.S. GOVERNMENT RESTRICTED RIGHTS NOTICE**

The SOFTWARE is a "commercial item," as that term is defined at 48 C.F.R. 2.101 (Oct 1995), consisting of "commercial computer software" and "commercial computer software documentation," as such terms are used in 48 C.F.R. 12.212 (Sept 1995). Consistent with 48 C.F.R. 12.212 and 48 C.F.R. 227.7202-1 through 227.7202-4 (June 1995), all U.S. Government end users shall acquire the SOFTWARE with only those rights set forth herein. Manufacturer is Canon Inc./30-2, Shimomaruko 3-chome, Ohta-ku, Tokyo 146-8501, Japan.

#### **9. SEVERABILITY**

In the event that any provision of this Agreement is declared or found to be illegal by any court or tribunal of competent jurisdiction, such provision shall be null and void with respect to the jurisdiction of that court or tribunal and all the remaining provisions of this Agreement shall remain in full force and effect.

#### **10. CONTROLLING LAW**

The terms of this Agreement as it relates to purchases of the SOFTWARE in the United States of America shall be governed and construed in all respects in accordance with the laws and regulations of the State of New York, without reference to choice of law principles. The terms of this Agreement as it relates to purchases of the SOFTWARE in Canada shall be governed by the laws of the Province of Ontario.

#### **11. ACKNOWLEDGMENT**

CLICKING "YES" BELOW AND SUBSEQUENTLY USING THE SOFTWARE, YOU AGREE THAT YOU HAVE READ THIS AGREEMENT, UNDERSTOOD IT AND AGREE THAT THIS AGREEMENT IS THE COMPLETE AND EXCLUSIVE STATEMENT OF AGREEMENT BETWEEN YOU AND CANON CONCERNING THE SUBJECT MATTER HEREOF AND SUPERSEDES ALL PROPOSALS OR PRIOR AGREEMENTS, ORAL OR WRITTEN, AND ANY OTHER COMMUNICA-TIONS BETWEEN YOU AND CANON RELATING TO THE SUBJECT MATTER HEREOF. NO AMENDMENT TO THIS AGREEMENT SHALL BE EFFECTIVE UNLESS SIGNED BY A DULY AUTHORIZED OFFICER OF CANON.

# | Contents

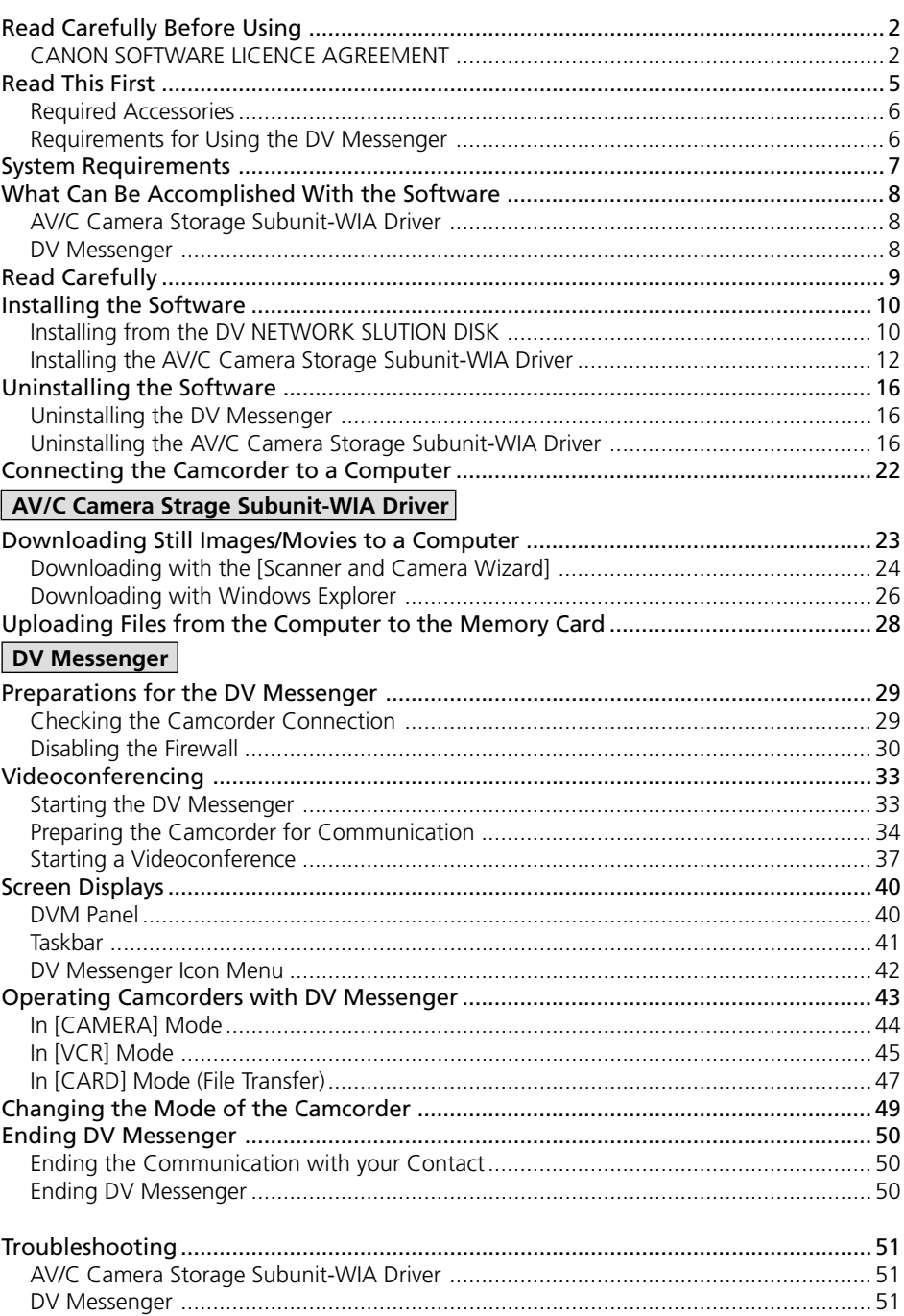

#### **Disclaimer**

- While every effort has been made to ensure that the information contained in this guide is accurate and complete, no liability can be accepted for any errors or omissions. Canon reserves the right to change the specifications of the hardware and software described herein at any time without prior notice.
- No part of this guide may be reproduced, transmitted, transcribed, stored in a retrieval system, or translated into any other language in any form, by any means, without the prior written permission of Canon.
- Canon makes no warranties for damages resulting from corrupted or lost data due to mistaken operation or malfunction of the camcorder, the software, memory cards (MultiMediaCards or SD Memory Cards), personal computers, or peripheral devices, or due to use of a memory card not formatted by a Canon camcorder.

### **Trademark Acknowledgements**

- Canon is a registered trademark of Canon Inc.
- Microsoft® and Windows® are either registered trademarks or trademarks of Microsoft Corporation in the United Stated and/or other countries.
- Other names and products not mentioned above may be registered trademarks or trademarks of their respective companies.
- AV/C Camera Storage Subunit is a standard for downloading and uploading files using an AV device equipped with the IEEE1394. The driver complies with the "AV/C Camera Storage Subunit Version 1.0" by the IEEE1394 Trade Association.
- WIA stands for Windows Image Acquisition. WIA is a driver software for downloading images from digital devices onto a computer. WIA is preinstalled on Windows XP.

Copyright © Canon Inc. 2002 All rights reserved.

### **Safety Precautions**

Do not play the supplied CD-ROM(s) in any CD player that does not support data CD-ROM(s). Playing the CD-ROM(s) in an audio CD player (music player) could damage the speakers. It is also possible to suffer from hearing loss from listening with headphones to the loud sound of a CD-ROM played on a music CD player.

## 3 **About This Manual**

- In this manual, the operating modes of camcorders are described as following:
	- TAPE CAMERA mode: Mode for recording video and sound to tape.
	- TAPE PLAY (VCR) mode: Mode for playing back video and sound recorded on a tape.
	- CARD PLAY (VCR) mode: Mode for playing back images recorded on a memory card.
- Please note that the screens used in this manual may change.

# **Required Accessories**

You need following items for using the Software:

- Digital Camcorder
- DV NETWORK SOLUTION DISK (Supplied)

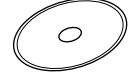

• DV (IEEE1394) Cable (Commercially available) Refer to the instruction manual of your computer for the type of the DV cable.

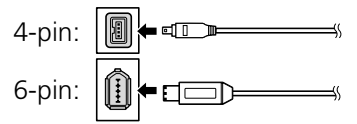

• Speaker or Headphones (when using DV Messenger)

# **Requirements for Using the DV Messenger**

To use DV Messenger, it is required that Windows XP is installed and Windows Messenger 4.5 or higher operates correctly.

Make sure to confirm the following before installing the DV Messenger.

- 1. Windows XP and Windows Messenger 4.5 or higher are installed\*.
- 2. Windows Messenger operates and its videoconference function can be used with a digital video camcorder.\*
- 3. If you are using a router for Internet connection: your router is UPnP (Universal Plug and Play) compatible.\*\*

(Some modems are equipped with a router function. For details, refer to the manual of the modem.)

- \* This software is compatible with Windows XP only. It cannot be used with other Operating Systems. Furthermore, Windows Messenger 4.5 or higher is required. Establish an environment that allows the use of this software. Please consult Microsoft for details.
- \*\* This software requires an UPnP (Universal Plug and Play) compatible router. It cannot be used with other routers. For details, consult your Internet service provider, telephone carrier or router manufacturer, or refer to the manual of the router.

# **Caution:**

• Be aware that your contact can access the contents of the tape or memory card in your camcorder when using DV Messenger.

# **System Requirements**

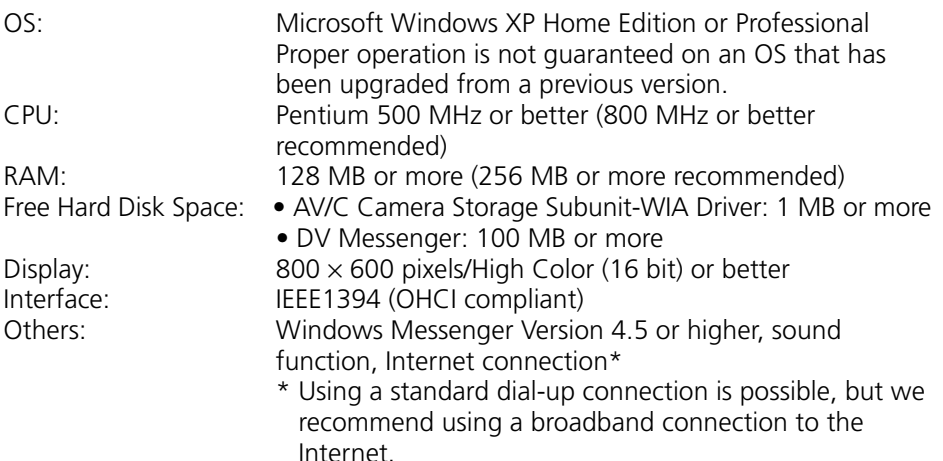

### **Cautions:**

- Proper operation is not guaranteed on a dual CPU PC or on a user-built PC.
- Proper operation is not quaranteed for all computers that meet the above requirements.
- A CD-ROM drive is required to install the software.
- Connect the camcorder directly to the computer using a DV (IEEE1394) cable.
- $\bullet$  The connection may not operate correctly if the camcorder is connected via a repeater or other IEEE1394 devices.
- Do not connect two or more camcorders to the same computer via the IEEE1394 interface. The connections may not operate correctly.
- Do not connect two or more IEEE1394 devices to the same computer. The connections may not operate correctly.
- Do not connect another IEEE1394 device while the AV/C Camera Storage Subunit-WIA Driver is operating. The connection may not operate correctly.

# **What Can Be Accomplished With the Software**

This topic introduces the main features of the software contained on the DV NETWORK SOLUTION DISK.

## **AV/C Camera Storage Subunit-WIA Driver**

Canon camcorders only (refer to the table on the next page)

The AV/C Camera Storage Subunit-WIA Driver is a software that allows you to use your camcorder as a card reader/writer by connecting camcorder and computer, both equipped with a DV (IEEE1394) terminal, with a DV (IEEE1394) cable.

### ■ Downloading Files from Memory Card to Computer ( $\Box$  23) ■ Uploading Files from Computer to Memory Card (□ 28)

### **DV Messenger**

The DV Messenger is a software that operates with Windows Messenger preinstalled on Windows XP. You can use following operations with your digital camcorder via the Internet.

### ■ **Real-Time Video Communication (Videoconference)** (□ 33)

You can use your camcorder and computer for real-time video and voice communication.

### ■ Sending Movies (□ 33)

You can send video and sound recorded with the camcorder via the Internet.

### ■ Camcorder Operation (□ 43)

Canon camcorders only (refer to the table on the next page)

You can operate the camcorder connected to your computer and the camcorder connected to your contact's computer. (Your contact needs to have DV Messenger installed.)

## ■ **Transferring Files (□ 47)**

Canon camcorders only (refer to the table on the next page)

You can transfer files from a memory card in the camcorder of your contact to your computer. (Your contact needs to have DV Messenger and the AV/C Camera Storage Subunit-WIA Driver installed.)

#### **\* Requirements:**

AV/C Camera Storage Subunit-WIA Driver: Can be used with camcorders with an asterisk (\*) below.

Camcorder operation: Camcorders listed below can be operated from with the DV Messenger.

File transfer: If your contact has a camcorder with an asterisk (\*) below, you can transfer files from the memory card in the camcorder of your contact to your computer.

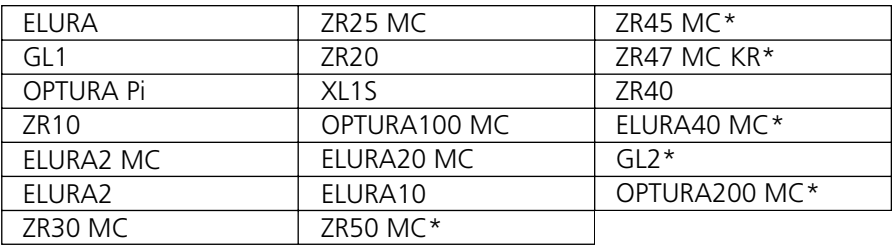

Availability differs from area to area. Please refer to the Canon homepage for latest camcorder models.

#### **Free Download**

If the person you wish to communicate with does not have DV Messenger, it can be downloaded from the Canon Homepage.

http://www.canondv.com/

# **Read Carefully**

- If you leave the camcorder turned on for a long time, heat generation may cause damage to the camcorder. Turn off the camcorder after use.
- Tapes may be damaged if left in the camcorder for a long time. Do not leave tapes in the camcorder to prevent damage.

# **Installing from the DV NETWORK SOLUTION DISK**

With this procedure, the DV Messenger will be installed and the driver files for the AV/C Camera Storage Subunit-WIA Driver will be copied to your computer. For the installation procedure of the AV/C Camera Storage Subunit-WIA Driver, see p. 12.

### **Installation Precautions:**

- ¡ DV Messenger cannot be installed with Windows Messenger older than version 4.5. Download the latest version from the Microsoft homepage and update your Windows Messenger if necessary. Please consult Microsoft for details.
- Do not connect the camcorder to the computer when installing from the DV NETWORK SOLUTION DISK.
- Close all programs that are running before copying the driver files.
- ¡ Users of Windows XP Professional must first log in as an Administrator to install programs.

# **1.** Set the DIGITAL VIDEO SOLUTION DISK in the computer's CD-**ROM drive.**

- If the version of your Windows Messenger is older than 4.5, a dialog appears indicating that DV Messenger cannot be installed. If you wish to install only the AV/C Camera Storage Subunit-WIA Driver, close the dialog and proceed with the installation.
- A dialog prompting you to choose your language appears automatically.
- *2.* ••••••••••••••••••••••••••••••••••••••••••••••••••••••••••••••••••••••••••••••••••••••••••••• **Select your language and click [OK].**
- *3.* ••••••••••••••••••••••••••••••••••••••••••••••••••••••••••••••••••••••••••••••••••••••••••••• **When the [InstallShield Wizard] appears, click [Next].**

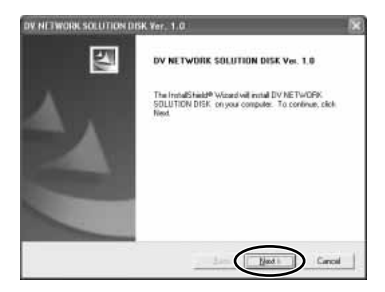

*4.* ••••••••••••••••••••••••••••••••••••••••••••••••••••••••••••••••••••••••••••••••••••••••••••• **Select the components and click [Next].**

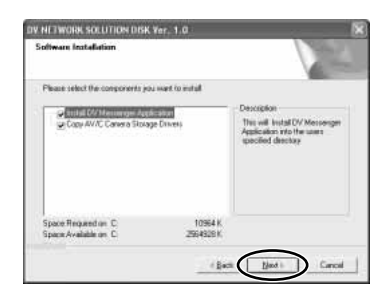

- *5.* ••••••••••••••••••••••••••••••••••••••••••••••••••••••••••••••••••••••••••••••••••••••••••••• **Read the license agreements and click [Yes].**
- *6.* ••••••••••••••••••••••••••••••••••••••••••••••••••••••••••••••••••••••••••••••••••••••••••••• **Enter your information and click [Next].**

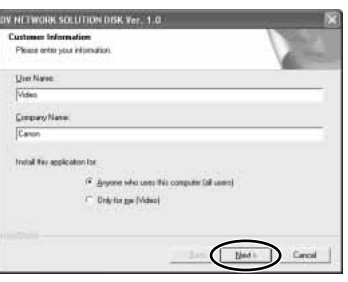

# *7.* ••••••••••••••••••••••••••••••••••••••••••••••••••••••••••••••••••••••••••••••••••••••••••••• **Confirm the target folder and click [Next].**

• If a dialog appears asking you whether you wish to create a shortcut of the DV Messenger on the desktop, click [Yes].

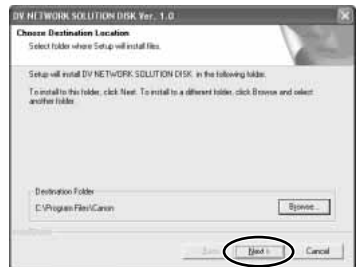

**E**

*8.* ••••••••••••••••••••••••••••••••••••••••••••••••••••••••••••••••••••••••••••••••••••••••••••• **Click [Finish].**

• The installation is complete.

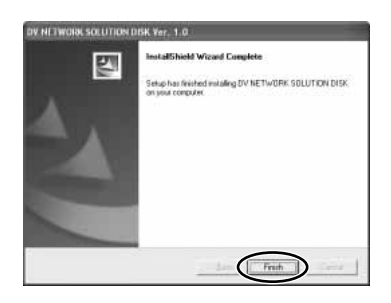

# **Installing the AV/C Camera Storage Subunit-WIA Driver**

### **Installation Precautions:**

- Install the driver files from the DV NETWORK SOLUTION DISK first before installing the driver  $($  $\Box$ 10).
- Close any programs that are running before installing the driver.
- Do not turn off the camcorder until the driver installation is complete. And do not interrupt the installation.
- Users of Windows XP Professional must first log in as an Administrator to install programs.
- *1.* ••••••••••••••••••••••••••••••••••••••••••••••••••••••••••••••••••••••••••••••••••••••••••••• **Start the computer.**
- *2.* ••••••••••••••••••••••••••••••••••••••••••••••••••••••••••••••••••••••••••••••••••••••••••••• **Connect the power adapter to the camcorder.**
- 
- *3.* ••••••••••••••••••••••••••••••••••••••••••••••••••••••••••••••••••••••••••••••••••••••••••••• **Set the camcorder to CARD PLAY (VCR) mode.**
- 
- *4.* ••••••••••••••••••••••••••••••••••••••••••••••••••••••••••••••••••••••••••••••••••••••••••••• **Connect the camcorder to the computer using the DV cable ( 22).**
	- The driver installation starts automatically.
	- Depending on the setting of your computer, a video editing program may start. In such case, close this program.
	- If the installation is complete, the [Scanner and Camera Wizard] or a dialog for selecting an application appears. Click [Cancel] to close the dialog.
- *5.* ••••••••••••••••••••••••••••••••••••••••••••••••••••••••••••••••••••••••••••••••••••••••••••• **Restart the computer.**
- 

# **6. Check if the driver has been installed correctly.**

• From the [start] menu, select [My Computer] and check if the camera icon appears. If the camera icon does not appear, the installation has not been completed properly. Uninstall  $($  $\Box$  16) and reinstall the driver  $(m 10)$ .

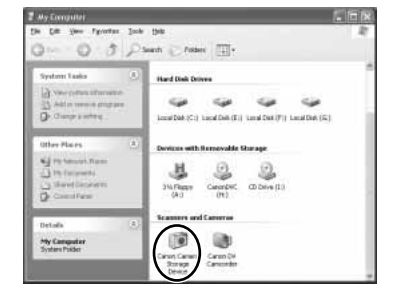

# **Caution:**

• Still images/movies recorded onto the memory card or downloaded to the hard disk are important original data files. Create a copy of these files first before working on them on your computer.

### ■ If the Driver Has Been Installed Properly

- ¡ If a memory card is inserted into the camcorder, the [Scanner and Camera Wizard] opens automatically. Proceed to step 5 "Downloading Still images/Movies to a Computer"  $($  $\Box$  23).
- If no memory card inserted in the camcorder, following dialog appears. Click [OK] to close the dialog.

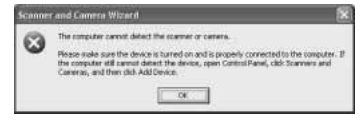

• If a WIA-compliant application software is already installed, a dialog for selecting an application appears. We recommend selecting the [Scanner and Camera Wizard]. Click [OK], and the [Scanner and Camera Wizard] starts. Proceed to step 5 of "Downloading Still Images/Movies to a Computer" (CQ 23). If you wish to start [Scanner and Camera Wizard] automatically each time you connect the camcorder to the computer, put a check mark next to [Always use this program for this action].

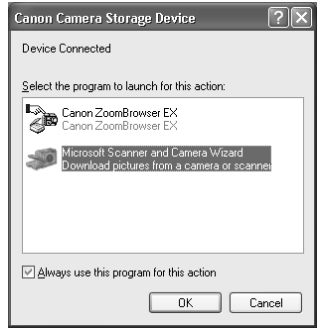

# ■ **Setting the Application Not to Start Automatically**

When you install the driver, the computer is set to automatically start an application each time you connect the camcorder to the computer. Use the following procedures to change the setting.

- **1.** Connect the power adapter to the camcorder.
- *2.* ••••••••••••••••••••••••••••••••••••••••••••••••••••••••••••••••••••••••••••••••••••••••••••• **Set the camcorder to CARD PLAY (VCR) mode.**
- *3.* ••••••••••••••••••••••••••••••••••••••••••••••••••••••••••••••••••••••••••••••••••••••••••••• **Connect the camcorder to the computer using the DV cable ( 22).**
- *4.* ••••••••••••••••••••••••••••••••••••••••••••••••••••••••••••••••••••••••••••••••••••••••••••• **From the [start] menu, select [My Computer].**
- *5.* ••••••••••••••••••••••••••••••••••••••••••••••••••••••••••••••••••••••••••••••••••••••••••••• **Right-click the mouse button on the camera icon and select [Properties].**

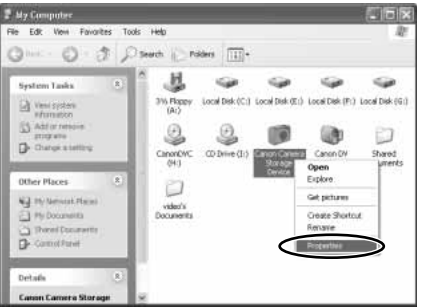

# *6.* ••••••••••••••••••••••••••••••••••••••••••••••••••••••••••••••••••••••••••••••••••••••••••••• **Click the [Events] tab.**

# *7.* ••••••••••••••••••••••••••••••••••••••••••••••••••••••••••••••••••••••••••••••••••••••••••••• **Select [Take no action] and click [OK].**

• Now the application will not start automatically when you connect the camcorder to the computer.

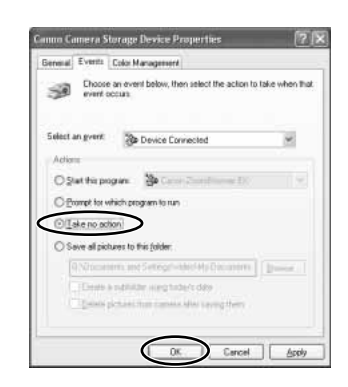

### **Notes:**

• To start a WIA-compliant application automatically, select [Start this program] and click [OK].

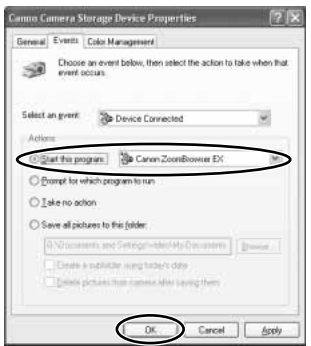

• If the started application displays a message such as [TWAIN data source not found. Reinstall the scanner software.], select [WIA-Canon Camera Storage] and use the WIA-TWAIN Driver.

# **Uninstalling the Software**

Uninstall the software if it has not been installed correctly or if it is not required anymore.

# **Caution:**

• Close all programs that are running before uninstalling.

# **Uninstalling the DV Messenger**

*1.* ••••••••••••••••••••••••••••••••••••••••••••••••••••••••••••••••••••••••••••••••••••••••••••• **From the [start] menu, select [All Programs], [Canon Utilities], [DV Messenger] and [DV Messenger Uninstall] in succession.**

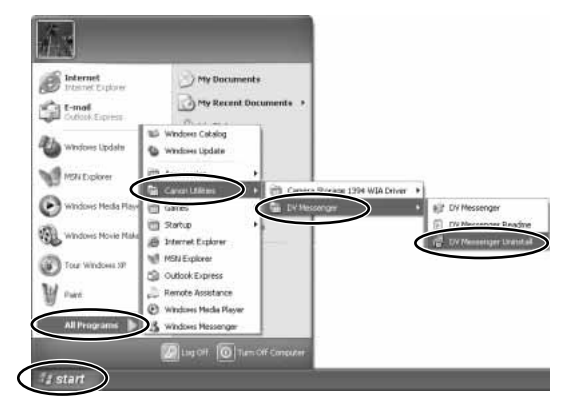

# *2.* ••••••••••••••••••••••••••••••••••••••••••••••••••••••••••••••••••••••••••••••••••••••••••••• **If a confirmation dialog appears, click [Yes].**

• The uninstall utility starts and removes DV Messenger.

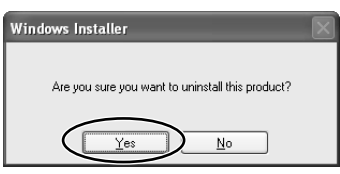

# **Uninstalling the AV/C Camera Storage Subunit-WIA Driver**

- **1.** Connect the power adapter to the camcorder.
- *2.* ••••••••••••••••••••••••••••••••••••••••••••••••••••••••••••••••••••••••••••••••••••••••••••• **Set the camcorder to CARD PLAY (VCR) mode.**
	-
- **3.** Connect the camcorder to the computer using the DV cable **( 22).**
	- If [Scanner and Camera Wizard] or Explorer are open, close them.

#### .........  $4.$  From the [start] menu, select [Control panel].

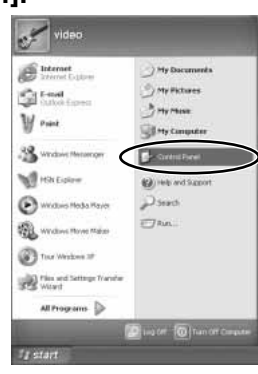

# 5. Click [Printers and Other Hardware].

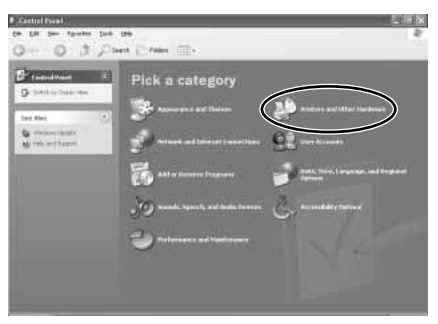

# 6. Click [Scanners and Cameras].

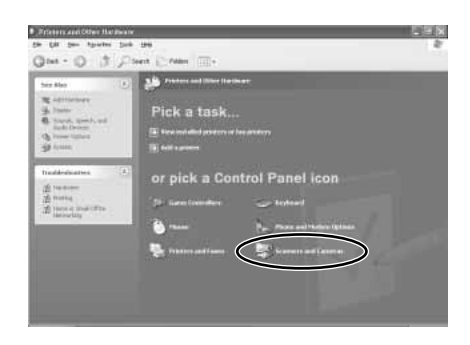

# **Uninstalling the Software**

# **7. Right-click the mouse button on the camera icon and select [Delete].**

• When the camera icon does not appear, refer to "Troubleshooting the Driver Uninstall" below.

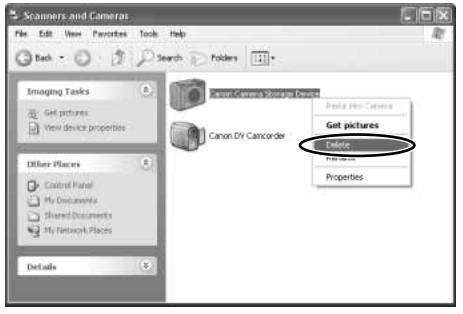

# *8.* ••••••••••••••••••••••••••••••••••••••••••••••••••••••••••••••••••••••••••••••••••••••••••••• **In the confirmation dialog, click [Yes].**

• [#(number)] may appear after [Canon Camera Storage Device]. This does not affect the uninstall process.

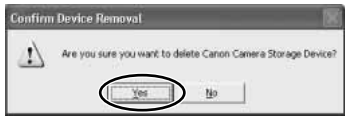

• The uninstall process is complete.

### ■ **Troubleshooting the Driver Uninstall**

If you had problems uninstalling the driver, use the following procedures to remove it.

### **Notes:**

Use the procedures below for the following circumstances too.

- ¡ If you do not find the [Scanners and Cameras] icon in the [Printers and Other Hardware].
- If the Camera icon does not appear in the [Scanners and Cameras] folder.
- *1.* ••••••••••••••••••••••••••••••••••••••••••••••••••••••••••••••••••••••••••••••••••••••••••••• **From the [start] menu, select [Control panel].**
- *2.* ••••••••••••••••••••••••••••••••••••••••••••••••••••••••••••••••••••••••••••••••••••••••••••• **Click [Performance and Maintenance].**

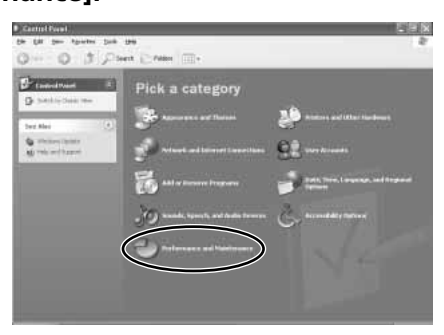

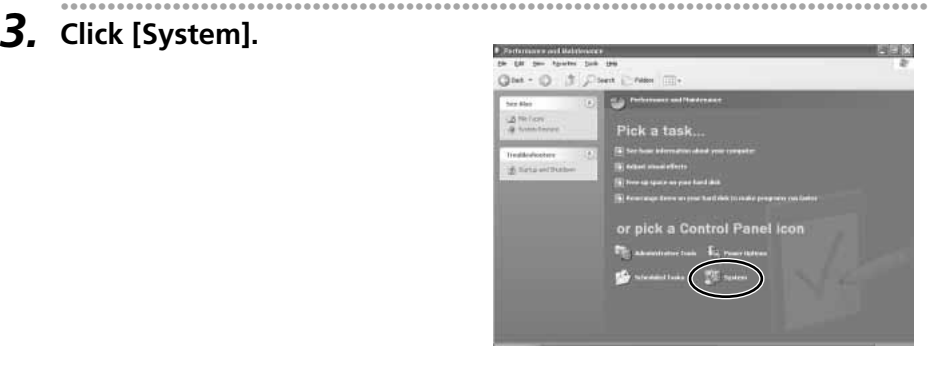

- **4. Click the [Hardware] tab on the [System Properties]. Click the [Hardware] tab on the [System Properties].**
- **5.** Click the [Device Manager] button.

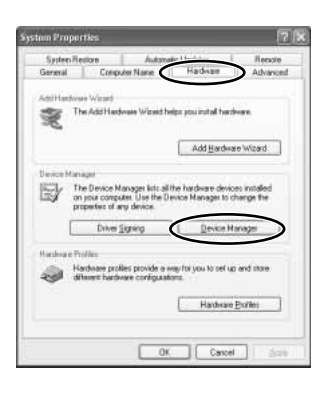

- *6.* ••••••••••••••••••••••••••••••••••••••••••••••••••••••••••••••••••••••••••••••••••••••••••••• **If [Canon Camera Storage Device] appears under [Imaging devices] and/or [Other devices] categories, use the following procedures to delete it.**
	- 1. Right-click the mouse button on [Canon Camera Storage Device] and select [Uninstall].

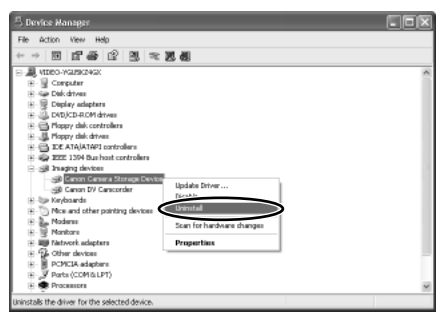

### **Uninstalling the Software**

- 2. In the confirmation dialog, click [OK] and close [System Properties] and [Device Manager].
	- Remove all copies of the [Canon Camera Storage Device] icon that appear in the [Other devices] or [Imaging devices] categories, or that appear more than once in one category.

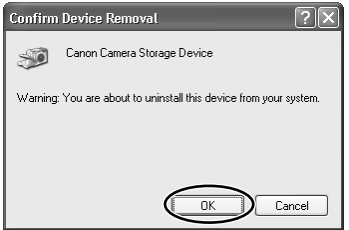

# **7.** From the [start] menu, select [My Computer] and double-click **the [C:], [WINDOWS] and [INF] folders in succession.**

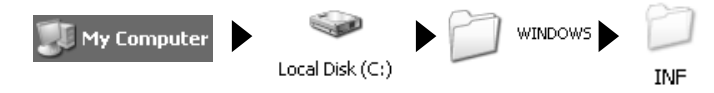

If the [INF] Folder Is Not Visible in the [WINDOWS] Folder

Use the following procedures to show all files and folders.

- 1. Click the [Tools] menu and select [Folder Options].
- 2. Click the [View] tab.
- 3. In the [Advanced setting] section, set the [Hidden files and folders] category to the [Show hidden files and folders] options.

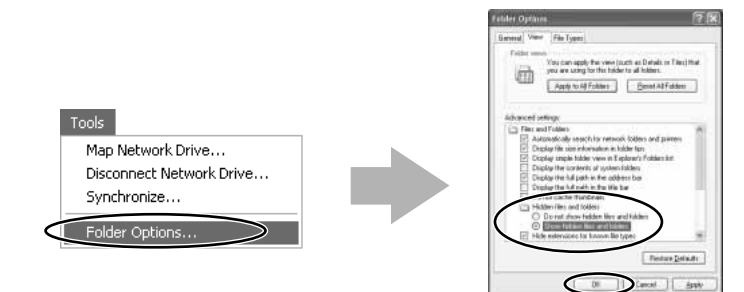

• If [Hide extensions for known file types] is selected, remove its check mark.

# *8.* ••••••••••••••••••••••••••••••••••••••••••••••••••••••••••••••••••••••••••••••••••••••••••••• **Double-click the [Oem\*.inf] file.**

- A number such as "0" or "1" appears in place of the asterisk (\*) above. You will also find another file called [Oem\*.pnf], which will have the same number as the [Oem\*] file. The two constitute one set. There may be many file sets starting with "Oem".
- The Windows Notepad program will start and show the file contents. Click each [Oem\*] file until you find the one that contains "; AV/C Camera Strage WIA driver" in its first line. When you have found the correct file, delete the file set.
- 1. Close the Notepad window.
- 2. Right-click the mouse button and select [Delete].

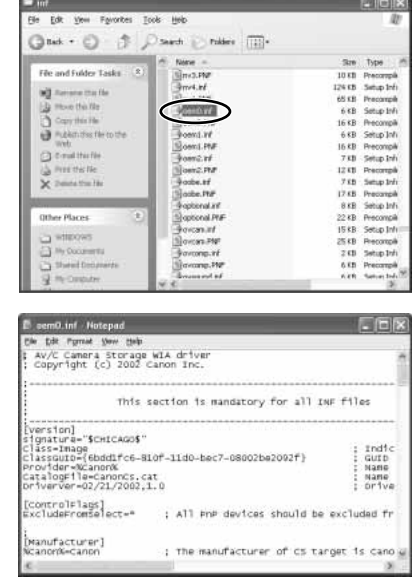

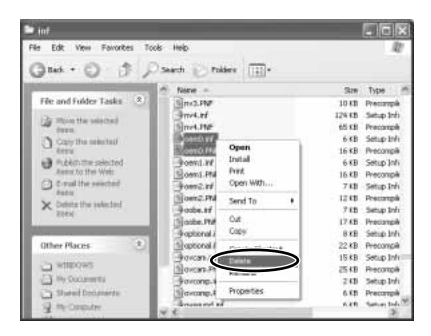

# **9.** Close all windows and restart the computer.

• The uninstall process is complete.

#### **Caution:**

• The [Inf] folder contains numerous files that are critical to the computer's operation. Be extremely careful not to delete the wrong files. If you delete the wrong file, you may be unable to restart Windows.

## **Connection Precautions:**

- Make sure the camcorder is being powered by the compact power adapter before connecting it to a computer.
- Do not connect any devices to the camcorder's USB terminal when connecting the camcorder to the computer using the DV terminal.
- If the AV/C Camera Storage Subunit-WIA Driver is installed on the computer and you connect your camcorder to the computer using a DV cable and set it to CARD PLAY (VCR) mode, [Canon Camera Storage Device] (camera icon) or [Canon DV Camcorder] (camcorder icon) appears in the explorer view. If the driver is not installed, only the [camcorder] icon appears.

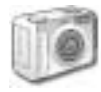

Camera icon: You can download still images/movies from a memory card to the computer.

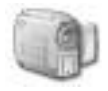

Camcorder icon: You can playback still images/movies recorded on a tape on the computer.

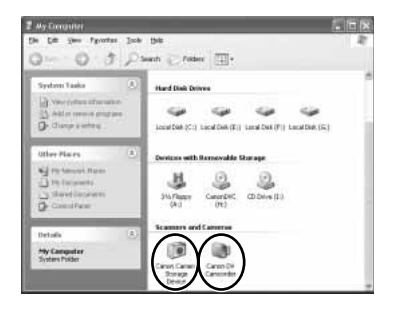

- *1.* ••••••••••••••••••••••••••••••••••••••••••••••••••••••••••••••••••••••••••••••••••••••••••••• **Attach the DV cable to the computer's IEEE1394 terminal and the camcorder's DV terminal.**
	- You do not need to turn off the computer for this procedure.
	- Refer to your computer manual for the location of the computer's IEEE1394 terminal.
	- See your camcorder's instruction manual for connecting instructions.

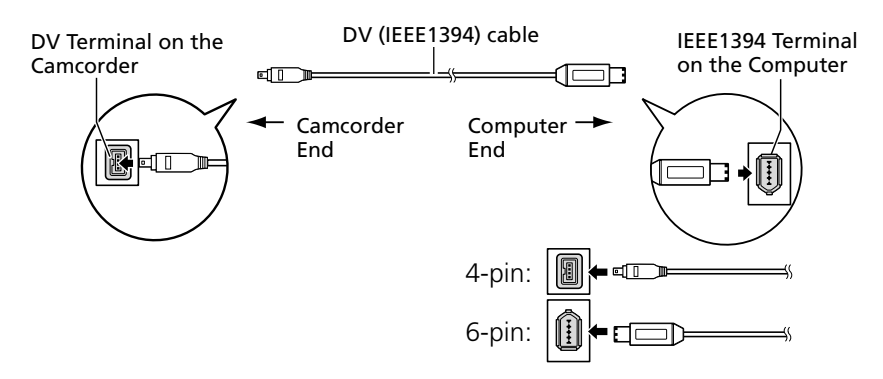

**E**

# **Downloading Still Images/Movies to a Computer**

# **Cautions:**

- Observe following precautions when the camcorder's card access indicator is flashing (the camcorder is reading or writing from or to the memory card). Failure to do so may cause memory card data to become corrupted.
	- Do not remove the memory card or detach the DV cable.
	- Do not turn off the camcorder or the computer.
	- Do not change the position of the POWER switch or the TAPE/CARD switch.
- Format the memory card with the camcorder.
- ¡ If numerous still images/movies are contained in the memory card, it may take a while until the [Scanner and Camera Wizard] opens.
- If still images not recorded with Canon digital camcorders are contained in the memory card, their thumbnails (small images) may not be displayed correctly in the [Scanner and Camera Wizard].
- ¡ If you select [Canon Camera Storage Device] in the explorer view, folder contents may not be displayed correctly. In this case, right-click the mouse button on the folder and select [Refresh].
- Still images cannot be uploaded to the memory card using the [Scanner and Camera] Wizard].
- Do not rotate the still images recorded on a memory card in [Windows Picture and Fax Viewer] or [Scanner and Camera Wizard] or in Windows Explorer. The file format of the original image will be changed, and the recording information of the still image may be lost. The still image can no longer be displayed in the camcorder.
- Still images/movies written to the memory card or downloaded to the hard disk are important original data files. Create a copy of the file first before working on it on your computer.
- If the following message appears, check if the memory card is correctly inserted into the camcorder. If so, disconnect the camcorder from the computer and reconnect it.

# **Downloading with the [Scanner and Camera Wizard]**

You can download still images/movies from the memory card to the computer using the [Scanner and Camera Wizard] (only images recorded to the memory card with your Canon camcorder).

- *1.* ••••••••••••••••••••••••••••••••••••••••••••••••••••••••••••••••••••••••••••••••••••••••••••• **Insert a memory card to the camcorder.**
	- - Make sure to close the memory card cover after inserting a memory card.
- *2.* ••••••••••••••••••••••••••••••••••••••••••••••••••••••••••••••••••••••••••••••••••••••••••••• **Connect the power adapter to the camcorder.**
- *3.* ••••••••••••••••••••••••••••••••••••••••••••••••••••••••••••••••••••••••••••••••••••••••••••• **Set the camcorder to CARD PLAY (VCR) mode.**

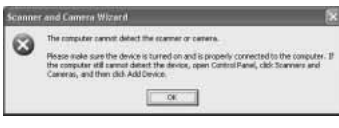

# **Downloading Still Images/Movies to a Computer**

#### *4.* ••••••••••••••••••••••••••••••••••••••••••••••••••••••••••••••••••••••••••••••••••••••••••••• **Connect the camcorder to the computer using the DV cable ( 22). Pilot**

- The [Scanner and Camera Wizard] starts automatically.
- If the program does not start automatically, select [My computer] on the [start] menu, right-click the mouse button in the camera icon and click [Get pictures].

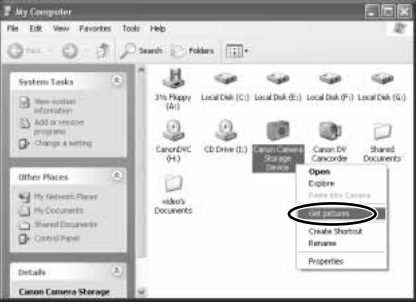

# *5.* ••••••••••••••••••••••••••••••••••••••••••••••••••••••••••••••••••••••••••••••••••••••••••••• **Click [Next].**

• Thumbnail versions of the camcorder file appear.

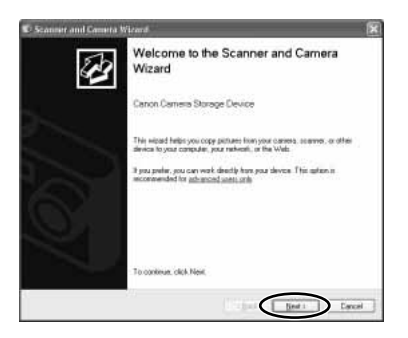

**6.** Confirm that a check mark is on the still image/movie you wish **to download and click the [Next] button.**

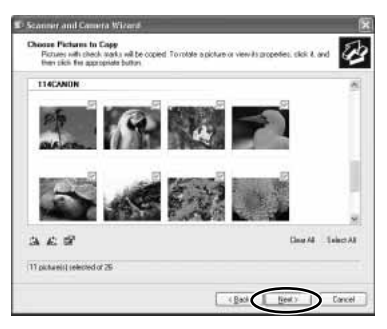

# *7.* ••••••••••••••••••••••••••••••••••••••••••••••••••••••••••••••••••••••••••••••••••••••••••••• **Specify file name and destination and click the [Next] button.**

- Downloading of the selected still images starts.
- When download is complete, a dialog confirming to finish appears.

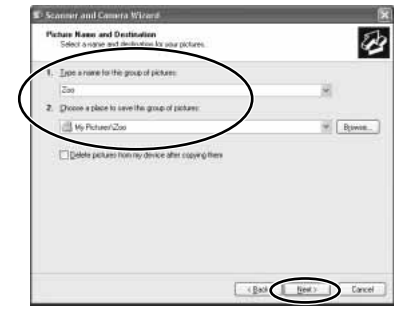

*8.* ••••••••••••••••••••••••••••••••••••••••••••••••••••••••••••••••••••••••••••••••••••••••••••• **If you wish to end the program, select [Nothing. I'm finished working with these pictures] and click [Next].**

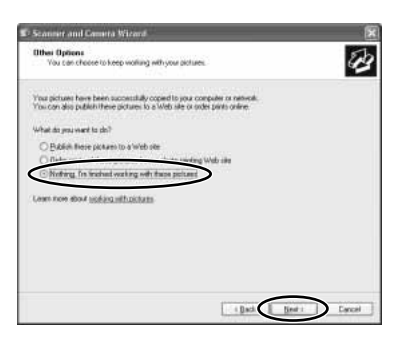

# *9.* ••••••••••••••••••••••••••••••••••••••••••••••••••••••••••••••••••••••••••••••••••••••••••••• **Click [Finish].**

• You can also check the still images you have copied by clicking on the link to the destination folder.

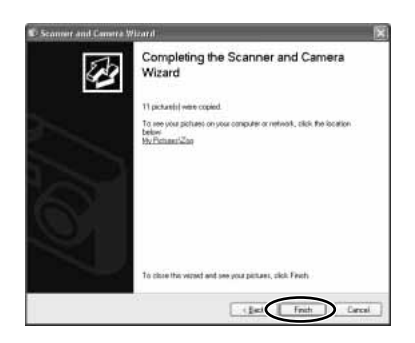

**E**

## **Downloading with Windows Explorer**

With Windows Explorer, still images/movies can be downloaded from memory card to computer.

- *1.* ••••••••••••••••••••••••••••••••••••••••••••••••••••••••••••••••••••••••••••••••••••••••••••• **From the [start] menu, select [My Computer].**
- *2.* ••••••••••••••••••••••••••••••••••••••••••••••••••••••••••••••••••••••••••••••••••••••••••••• **Double-click the camera icon.**
- *3.* ••••••••••••••••••••••••••••••••••••••••••••••••••••••••••••••••••••••••••••••••••••••••••••• **Double-click the [DCIM] folder.**

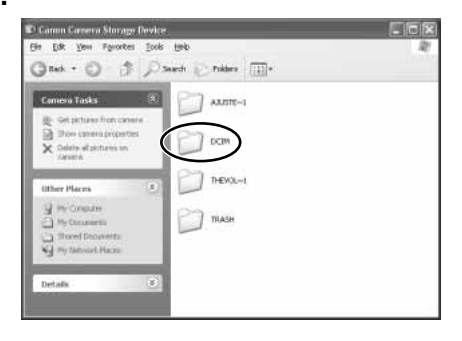

# *4.* ••••••••••••••••••••••••••••••••••••••••••••••••••••••••••••••••••••••••••••••••••••••••••••• **Double-click the [\*\*\*CANON] folder.**

- A number appears in place of the asterisk (\*).
- The still images/movies recorded on the memory card will be displayed.
- If you select [Thumbnails] on the [View] menu, thumbnail versions of the still images/movies appear. With images not recorded with Canon digital camcorders, their thumbnails may not be displayed correctly.
- Double-clicking a still image on Windows Explorer displays it in bigger size.
- Double-clicking a file other than a still image downloads the file to the [My Pictures] folder.

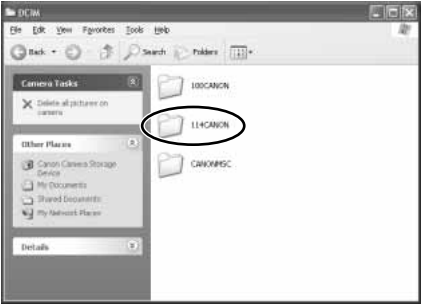

*5.* ••••••••••••••••••••••••••••••••••••••••••••••••••••••••••••••••••••••••••••••••••••••••••••• **Keep the mouse clicked on the thumbnail and move it to the desired folder (drag and drop).**

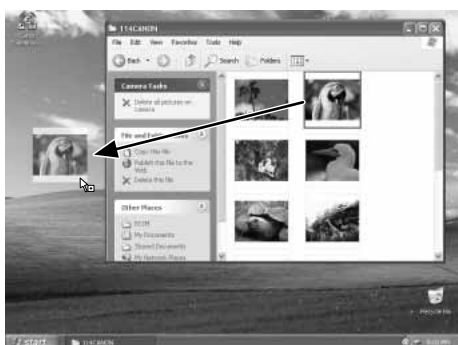

**OR**

*5.* ••••••••••••••••••••••••••••••••••••••••••••••••••••••••••••••••••••••••••••••••••••••••••••• **Right-click the mouse on the image and select [Copy].**

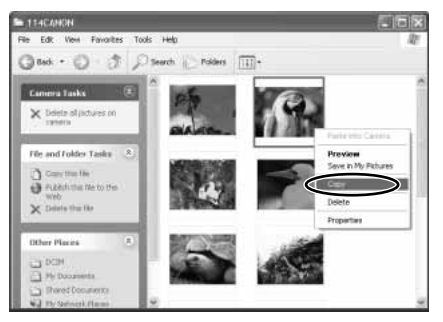

*6.* ••••••••••••••••••••••••••••••••••••••••••••••••••••••••••••••••••••••••••••••••••••••••••••• **Open a folder, right-click the mouse in the folder and select [Paste].**

**E**

# **Uploading Files from the Computer to the Memory Card**

# **Cautions:**

- ¡ If you are using an SD Memory Card, make sure the protect switch is set to allow recording.
- ¡ When uploading files to the memory card, keep the file name within 8 characters. Depending on the extension (4 characters or more), files may not be uploaded.
- Files cannot be uploaded to the memory card by dragging and dropping them into a folder in the memory card.
- Files may not be uploaded to the memory card depending on file type and size.
- Still image/movies uploaded to the memory card may not be played back on the camcorder depending on file type and size.
- ¡ If you download a still image/movie from the camcorder to the computer and upload it again to the camcorder:
	- The still image/movies may not be played back on the camcorder.
	- The DPOF setting before downloading is cancelled.
- *1.* ••••••••••••••••••••••••••••••••••••••••••••••••••••••••••••••••••••••••••••••••••••••••••••• **Right-click the mouse button on the file you wish to add and select [Copy].**

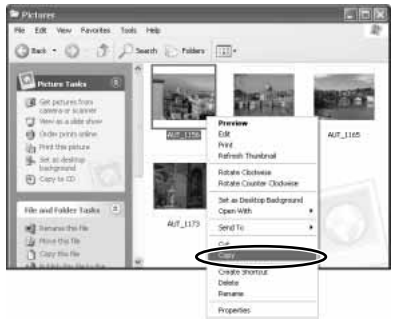

- *2.* ••••••••••••••••••••••••••••••••••••••••••••••••••••••••••••••••••••••••••••••••••••••••••••• **On the explorer view, open a folder within the memory card, right-click the mouse button in the folder and select [Paste into this folder].**
	- Uploading of the still image starts.
	- If the file name already exists in the selected folder, the file cannot be uploaded to the memory card.
	- If [Paste into this folder] does not appear in the menu, the memory card may be write-protected.

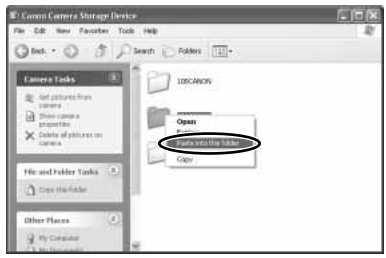

# **Preparations for the DV Messenger**

Before you use the DV Messenger, check whether the camcorder is correctly connected to the computer. You also need to disable the firewall  $( \Box 30)$ .

### **Connecting Precautions:**

- Make sure the camcorder is being powered using the power adapter before connecting it to a computer.
- ¡ If you are connecting the camcorder to the computer using the DV cable, do not connect any other devices to the camcorder's USB terminal.
- Do not connect two or more camcorders to the same computer. The DV Messenger may not operate correctly.

### **Checking the Camcorder Connection**

- **1.** Connect the power adapter to the camcorder.
- *2.* ••••••••••••••••••••••••••••••••••••••••••••••••••••••••••••••••••••••••••••••••••••••••••••• **Set the camcorder to TAPE CAMERA mode.**
- *3.* ••••••••••••••••••••••••••••••••••••••••••••••••••••••••••••••••••••••••••••••••••••••••••••• **Connect the camcorder to the computer using the DV cable ( 22).**
- *4.* ••••••••••••••••••••••••••••••••••••••••••••••••••••••••••••••••••••••••••••••••••••••••••••• **From the [start] menu, select [All Programs] and [Windows Messenger].**
	- [Windows Messenger] appears.
	- If the [.NET Passport Wizard] appears, click [Cancel].
- *5.* ••••••••••••••••••••••••••••••••••••••••••••••••••••••••••••••••••••••••••••••••••••••••••••• **From the [Tools] menu, select [Audio Tuning Wizard].**

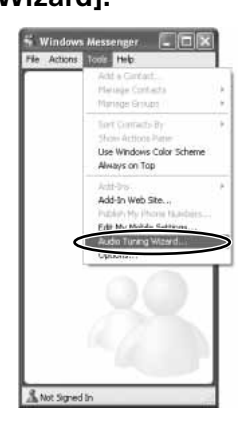

**E**

# **Preparations for the DV Messenger**

*6.* ••••••••••••••••••••••••••••••••••••••••••••••••••••••••••••••••••••••••••••••••••••••••••••• **Click [Next].**

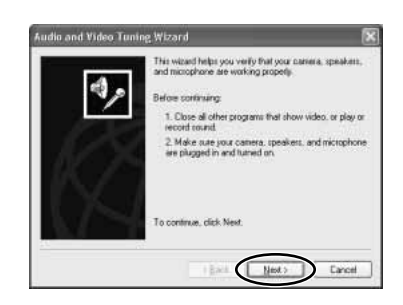

# **7.** Confirm that your camcorder is displayed and click [Cancel].

- If you are using a Canon camcorder. check if [Canon DV Device] is displayed.
- If [Canon DV Device] does not appear, click  $\vee$  to display the device list and check if [Canon DV Device] is listed.
- If [Canon DV Device] is not listed. perform [Windows Messenger Audio Update]. Please consult Microsoft for details.

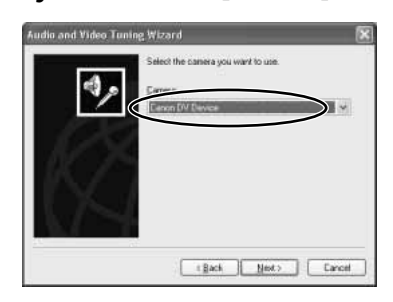

## **Disabling the Firewall**

#### ■ **About the Firewall**

The firewall is an important security system that protects your computer by limiting or preventing access by other computers on the Internet. If you disable the function, other computers may be able to access the files on your computer, or write files onto your hard disk. Disable the firewall before using the DV Messenger, and enable the firewall after use.

### **Caution:**

• If an anti-virus software is installed on your computer, the firewall of the software may be active. In such case, you need to deactivate its firewall function. For further details, refer to the instruction manual of the respective software.

1. From the [start] menu, select [Control Panel].

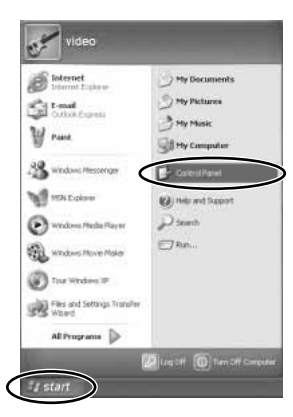

2. Click [Network and Internet Connections].

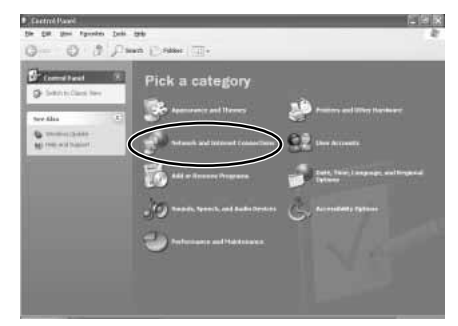

3. Click [Network Connections].

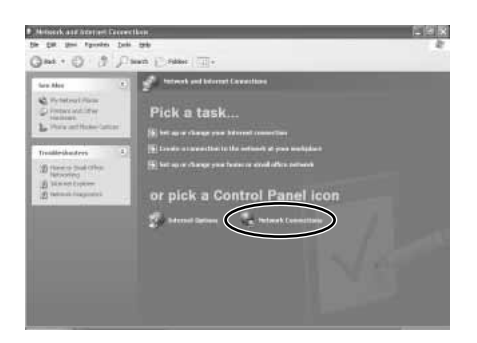

### **Preparations for the DV Messenger**

# **4.** Select the network you are using, right-click the mouse button **and select [Properties].**

- You can identify the network you are using by checking which [Status] is [Enabled].
- If [1394 Connection] is listed, select a connection other than [1394 Connection]. If [Status] is not shown, select [Details] from the [View] menu.

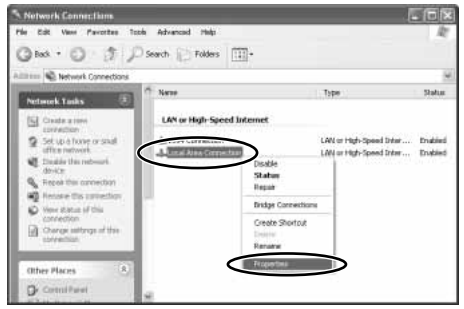

*5.* ••••••••••••••••••••••••••••••••••••••••••••••••••••••••••••••••••••••••••••••••••••••••••••• **Click the [Advanced] tab, remove the checkmark** ✓ **from the [Internet Connection Firewall] section and click [OK].**

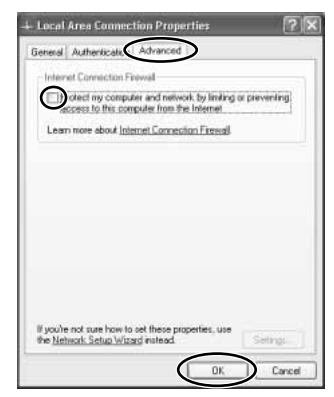

### **Note:**

• To enable the firewall after using DV Messenger, repeat steps 1 to 4 and place the checkmark back to the checkbox.

### **Starting the DV Messenger**

## **Caution:**

- The DV Messenger will not start when you have signed in to Windows Messenger. In such case, sign out of Windows first and start DV Messenger.
- Do not update Windows Messenger while DV Messenger is started.
- Do not connect two or more digital camcorders to the computer.
- **1** . Set the camcorder to TAPE CAMERA mode.
- *2.* ••••••••••••••••••••••••••••••••••••••••••••••••••••••••••••••••••••••••••••••••••••••••••••• **Connect to the Internet.**
- *3.* ••••••••••••••••••••••••••••••••••••••••••••••••••••••••••••••••••••••••••••••••••••••••••••• **Double-click the [DV Messenger] icon on the desktop, or select [DV Messenger] from the [start] menu.**
	- If a dialog appears prompting you to sign out of Windows Messenger, click [OK]. The computer signs out of Windows Messenger and starts DV Messenger.
	- DV Messenger starts. The DVM panel (DV Messenger panel) and Windows Messenger sign-in window appears.

 $\overline{\mathbf{a}}$ 

Remo  $W$  T

 $\overline{\mathbf{v}}$  Manual

ਵ

*4.* ••••••••••••••••••••••••••••••••••••••••••••••••••••••••••••••••••••••••••••••••••••••••••••• **In the Windows Messenger window, click [Click here to sign in].**

> **DV Messenger** Local

> > Zoom

Focus

Allow Remote Control

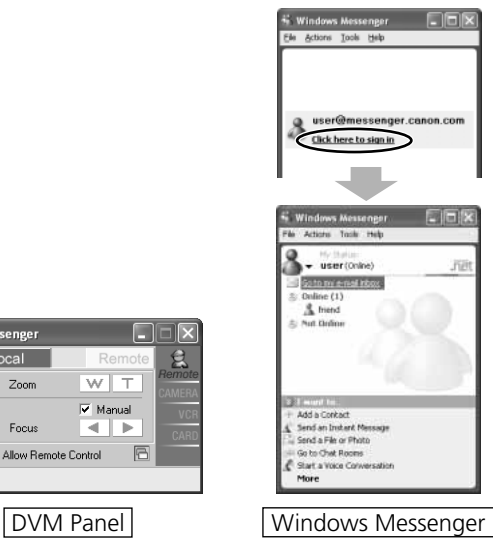

# **Videoconferencing**

• To use the DV Messenger, both you and your contact need to be online. – If your contact is already online when you sign in:

A message will be send automatically to your contact notifying that you have signed in.

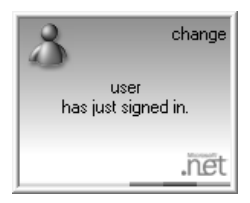

Message on the Computer Screen of Your Contact

– If your contact signs in when you are already online: A message appears automatically notifying A you that your contact has signed in.

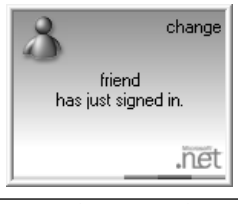

Message on Your Computer Screen

# **Preparing the Camcorder for Communication**

When you have signed in, set the camcorder and adjust the volume of the speaker and microphone.

- **1.** Set the camcorder to TAPE CAMERA mode or TAPE PLAY (VCR) **mode.**
	- When you have set the camcorder to TAPE PLAY (VCR) mode, play back the tape.

# *2.* ••••••••••••••••••••••••••••••••••••••••••••••••••••••••••••••••••••••••••••••••••••••••••••• **Open the [Tools] menu and select [Audio Tuning Wizard].**

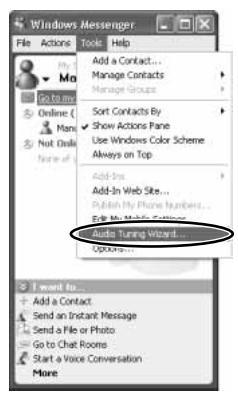

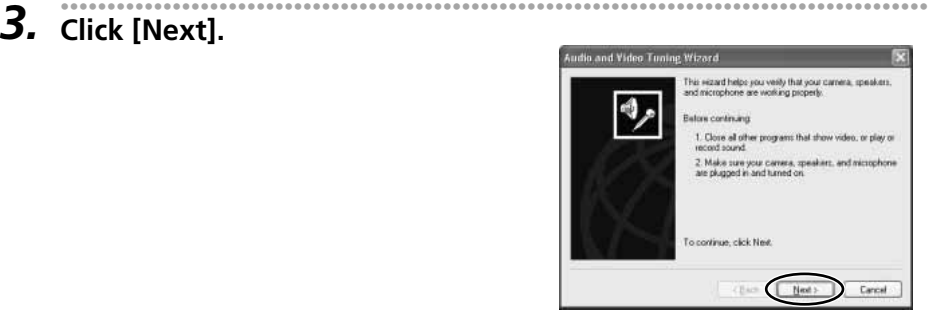

# *4.* ••••••••••••••••••••••••••••••••••••••••••••••••••••••••••••••••••••••••••••••••••••••••••••• **Select your camcorder and click [Next].**

• If you are using a Canon camcorder, select [Canon DV Device].

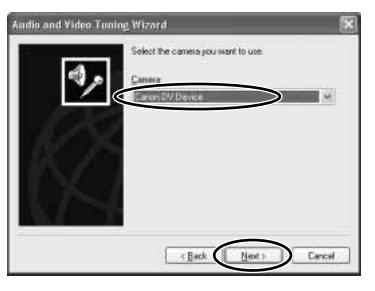

# *5.* ••••••••••••••••••••••••••••••••••••••••••••••••••••••••••••••••••••••••••••••••••••••••••••• **When the video picture appears, click [Next].**

• The live video recording of the camcorder appears in TAPE CAMERA mode. In TAPE PLAY (VCR) mode, the playback video appears.

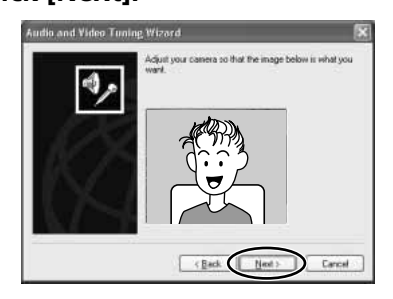

**DV Messenger DV Messenger**

*6.* ••••••••••••••••••••••••••••••••••••••••••••••••••••••••••••••••••••••••••••••••••••••••••••• **Read the explanation for speaker and microphone settings and click [Next].**

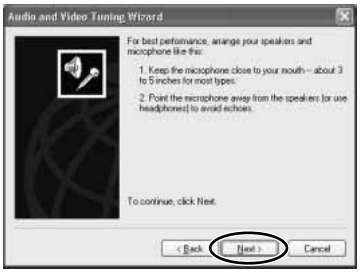

# *7.* ••••••••••••••••••••••••••••••••••••••••••••••••••••••••••••••••••••••••••••••••••••••••••••• **Set [Microphone] and click [Next].**

- If you are using a Canon camcorder, select [Canon DV Device].
- The installed sound device appears for [Speaker]. Proceed with the setting unchanged.

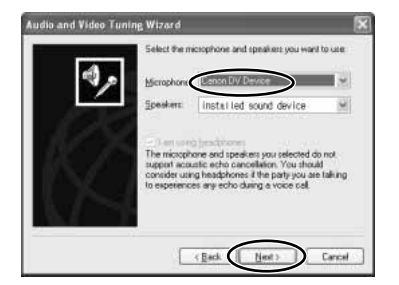

- *8.* ••••••••••••••••••••••••••••••••••••••••••••••••••••••••••••••••••••••••••••••••••••••••••••• **Connect speakers or headphones to the computer. Click [Click to Test Speakers], adjust the volume and click [Next].**
	- Move the volume lever with the mouse to adjust the speaker volume.

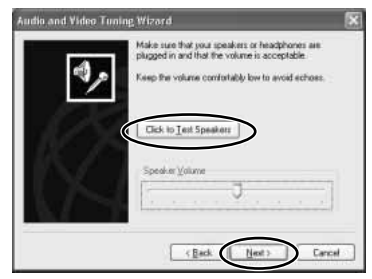

# **9.** Check if the microphone volume is correctly indicated and click **[Next].**

- In TAPE CAMERA mode: Direct your voice into the microphone of your camcorder and check if the volume indicator operates correctly.
- In TAPE PLAY (VCR) mode: Play back the tape and check if the volume indicator operates correctly.
- Sound input with the camcorder via IEEE1394 connection cannot be adjusted with the volume lever. The volume indicator will not operate when the camcorder is in CARD CAMERA mode.

# *10.* ••••••••••••••••••••••••••••••••••••••••••••••••••••••••••••••••••••••••••••••••••••••••••••• **Click [Finish].**

• The settings for speaker and microphone are complete.

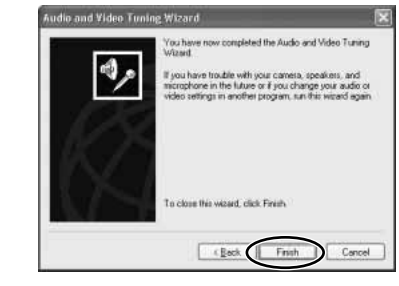

udio and Video Tuning Wizard

٩

**And Has Tolled** 

TI the indicator goes into the yellow a<br>linow the tricrophone will be adjusted<br>paid to move the minorhood clines.

alhami Volus

E Back Next

# **Starting a Videoconference**

There are two methods to start a videoconference. You can invite your contact or you can accept an invitation from your contact.

# **Caution:**

• An error message may appear and the communication may not work correctly. In such case, reconfirm your setting in the [Audio Tuning Wizard].

# ■ **Starting a Videoconference by Inviting a Contact**

*1.* ••••••••••••••••••••••••••••••••••••••••••••••••••••••••••••••••••••••••••••••••••••••••••••• **On the DVM panel, click [Remote].**

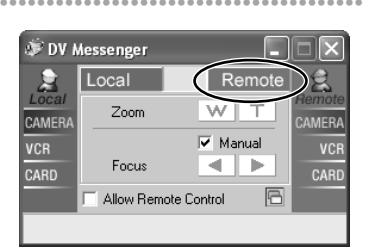

**E**

# *2.* ••••••••••••••••••••••••••••••••••••••••••••••••••••••••••••••••••••••••••••••••••••••••••••• **Select your contact and click [Select].**

- Only online registered members will be listed.
- You can only perform a videoconference with members who have a camcorder connected and are using DV Messenger.
- The [Conversation] window appears.

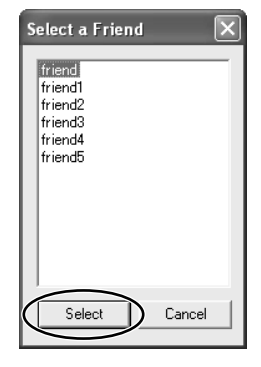

• A connecting request is send to your contact and a dialog appears on your computer screen that DV Messenger is waiting for response. If you click [Cancel], the request will be cancelled.

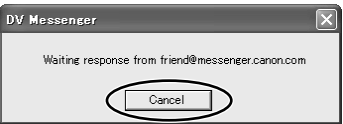

- If your contact accepts the request, the above dialog disappears. The communication between your and your contact's DV Messenger starts and you can now operate the camcorder of your contact from the DVM panel.
- An invitation message will be sent to your contact. If your contact clicks on the message, the [Conversation] window appears on his screen. If your contact then clicks on [Accept], the videoconference starts.

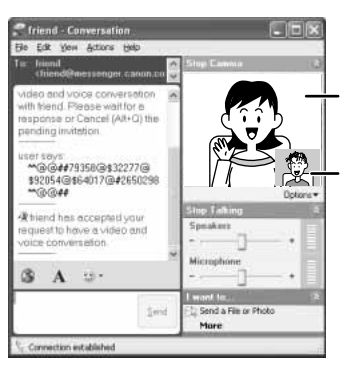

Video picture of your contact's camcorder

Video picture of your camcorder

### ■ **Starting a Videoconference by Accepting an Invitation**

*1.* ••••••••••••••••••••••••••••••••••••••••••••••••••••••••••••••••••••••••••••••••••••••••••••• If your contact clicks on [Remote] and selects you as the contact, a connecting request appears on your computer screen.

#### **When the connecting request dialog appears, click [Yes].**

• The communication between your and your contact's DV Messenger starts and you can now operate the camcorder of your contact from the DVM panel.

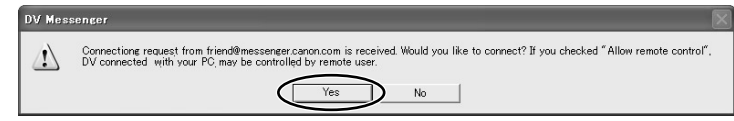

# *2.* ••••••••••••••••••••••••••••••••••••••••••••••••••••••••••••••••••••••••••••••••••••••••••••• **When the invitation message appears, click on the message.**

- The [Conversation] window appears on your computer screen.
- If it does not appear, click the task flashing on the taskbar.

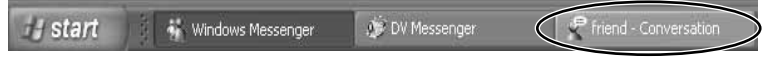

# *3.* ••••••••••••••••••••••••••••••••••••••••••••••••••••••••••••••••••••••••••••••••••••••••••••• **Click [Accept].**

• The videoconference starts.

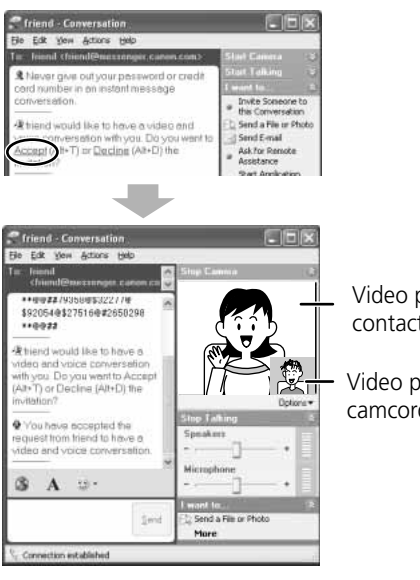

Video picture of your contact's camcorder

Video picture of your camcorder

## **DVM Panel**

This is the DV Messenger's control panel. Use the buttons on this window to operate the camcorder connected to your computer and the camcorder connected to the computer of your contact.

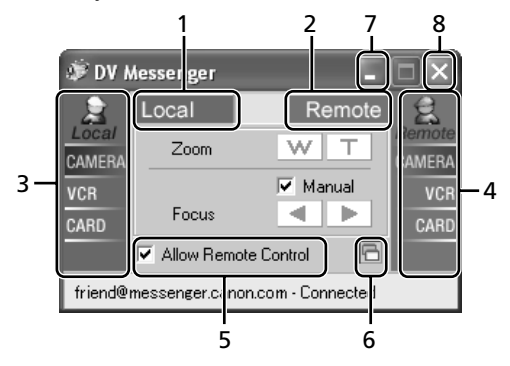

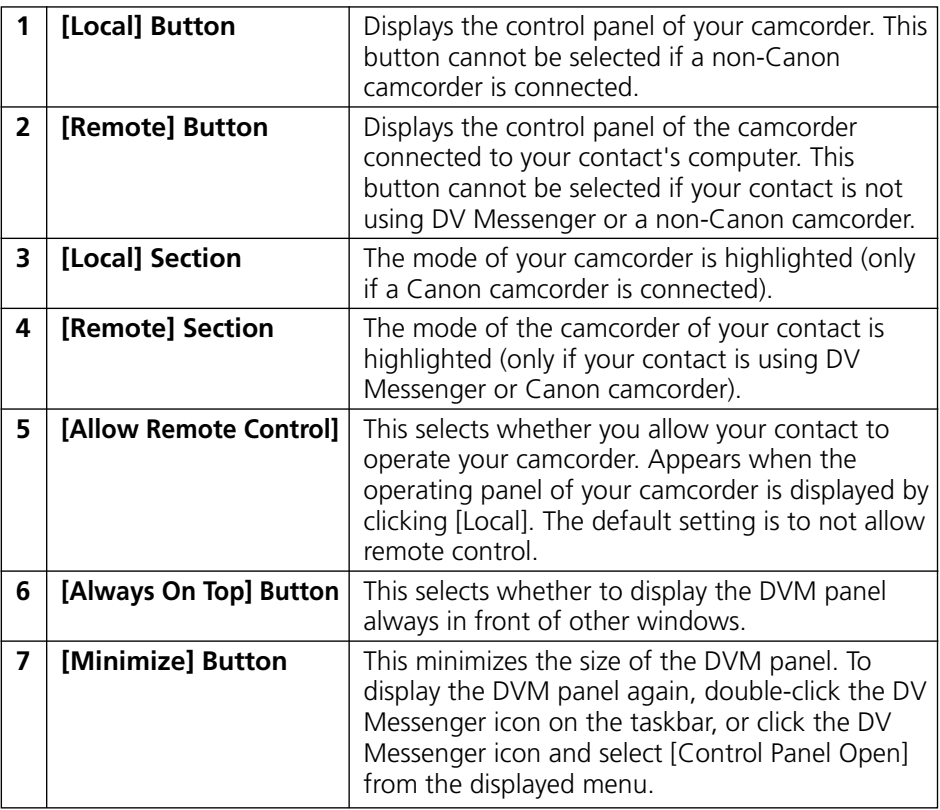

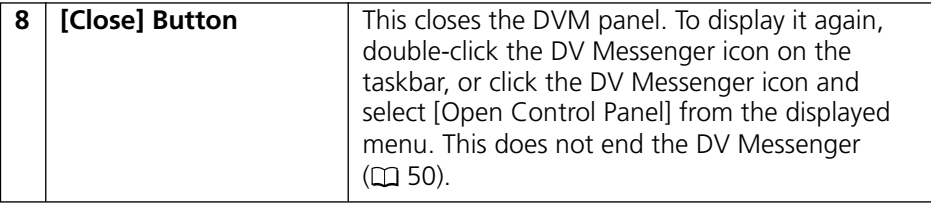

# **Taskbar**

When DV Messenger is started, the [DV Messenger] task and [DV Messenger] icon appear on the taskbar.

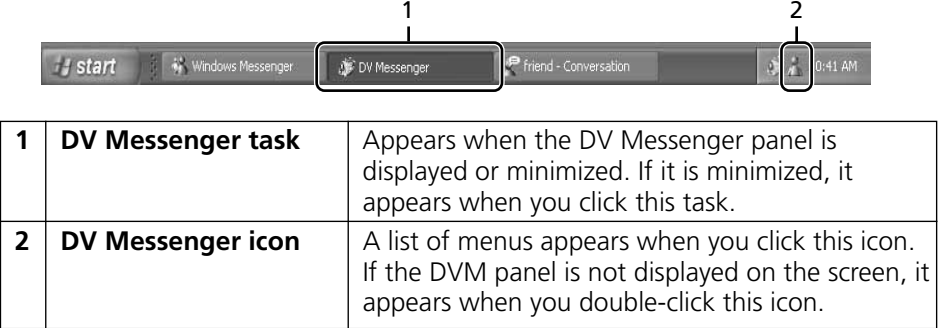

# **DV Messenger Icon Menu**

When you click the DV Messenger icon in the taskbar, a list of menus appears.

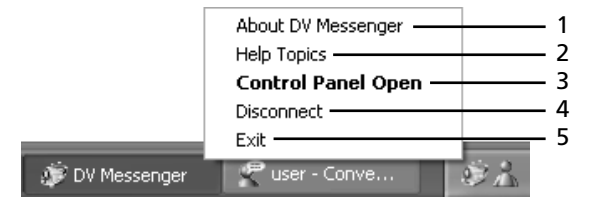

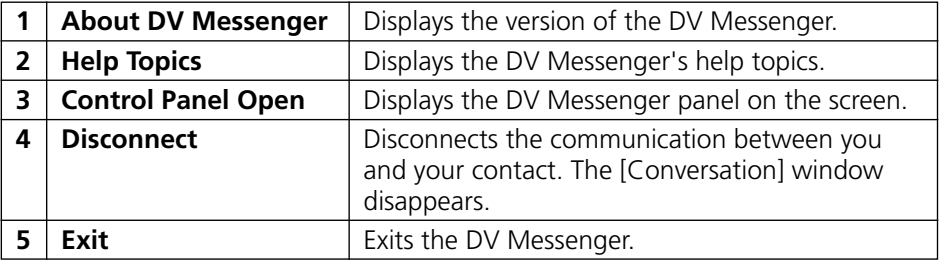

# **Operating Camcorders With DV Messenger**

You can operate the camcorder connected to your computer and the computer connected to your contact's computer with the DV Messenger.

If you wish to operate the camcorder of your contact, ask your contact to place a  $\checkmark$  (checkmark) to the  $\Box$  before [Allow Remote Control].

#### **Operating Availability**

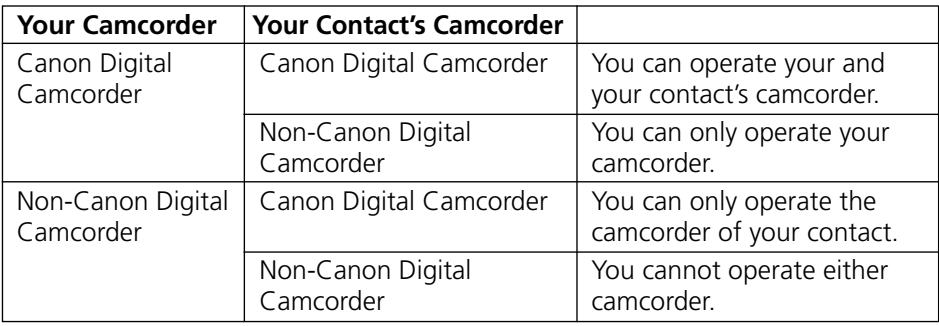

# **Caution:**

• Depending on the condition of the communication line during videoconference, video picture and sound may appear interrupted or sound may be delayed.

# **Note:**

¡ If the camcorder is set to a mode other than TAPE CAMERA, you cannot send video or sound to your contact. In such case, use instant messaging on the lower part of the [Conversation] window to communicate with your contact.

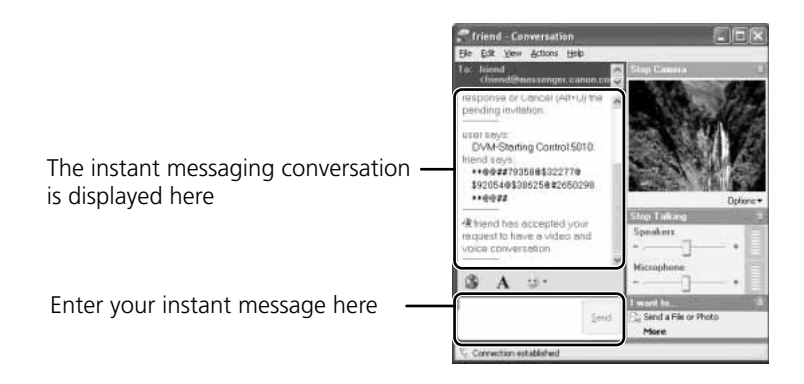

# **In [CAMERA] Mode**

If the camcorder connected to your computer is set to TAPE CAMERA mode, you can send live video recording to your contact and perform a videoconference ( 33). You can also adjust the camcorder's zoom and focus from the DVM panel.

- *1.* ••••••••••••••••••••••••••••••••••••••••••••••••••••••••••••••••••••••••••••••••••••••••••••• **Set your camcorder to TAPE CAMERA mode.** • Unload the cassette when using the camcorder in TAPE CAMERA mode.
- *2.* ••••••••••••••••••••••••••••••••••••••••••••••••••••••••••••••••••••••••••••••••••••••••••••• To operate your camcorder: **Click the [Local] button on the DVM panel.** To operate your contact's camcorder (when set to TAPE CAMERA mode): **Click the [Remote] button on the DVM panel.**

### ■ **The [CAMERA] Operating Buttons**

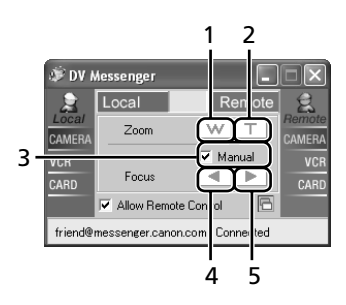

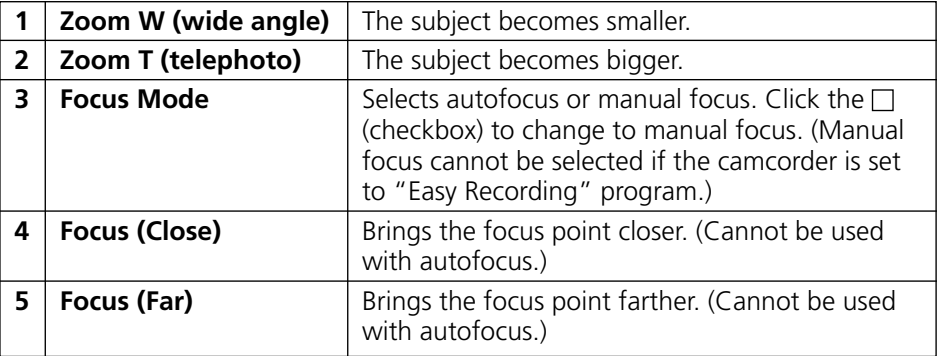

# **In [VCR] Mode**

If the camcorder connected to your computer is set to TAPE PLAY (VCR) mode. you can send video and sound recorded on a tape to your contact. You can also adjust the tape speed from the DVM panel while monitoring the picture in the [Conversation] window.

If the camcorder of your contact is set to TAPE PLAY (VCR) mode, click the [Remote] button to control the tape operation of your contact's camcorder from your DVM panel.

# **Cautions:**

- You cannot send video or sound recorded in extended recording modes (FISP/FILP). If you play back a tape recorded in extended recording modes, the picture in the [Conversation] window may be distorted.
- The buttons on the DVM panel cannot be operated if no tape is inserted into the camcorder.
- ¡ If your contact fast forwards, rewinds or stops the tape during playback, Windows Messenger will continue to show the last picture. If the tape is played back again, the playback picture appears.
- Depending on the camcorder, Windows Messenger may produce noises such as buzzing sound when you pause playback or use the speed control. This is not a malfunction.
- *1.* ••••••••••••••••••••••••••••••••••••••••••••••••••••••••••••••••••••••••••••••••••••••••••••• **Set your camcorder to TAPE PLAY (VCR) mode.**
- *2.* ••••••••••••••••••••••••••••••••••••••••••••••••••••••••••••••••••••••••••••••••••••••••••••• To operate your camcorder: **Click the [Local] button on the DVM panel.** To operate your contact's camcorder (when set to TAPE PLAY (VCR) mode):

**Click the [Remote] button on the DVM panel.**

# ■ **The [VCR] Operating Buttons**

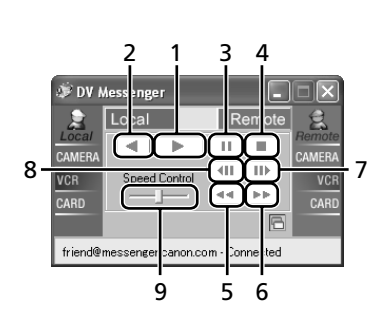

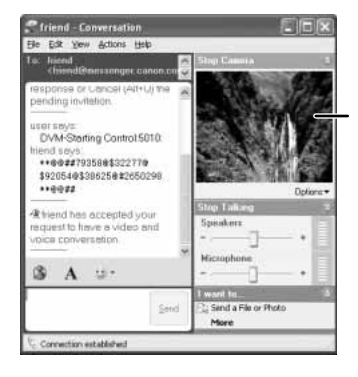

Video picture from the tape in your or your contact's camcorder

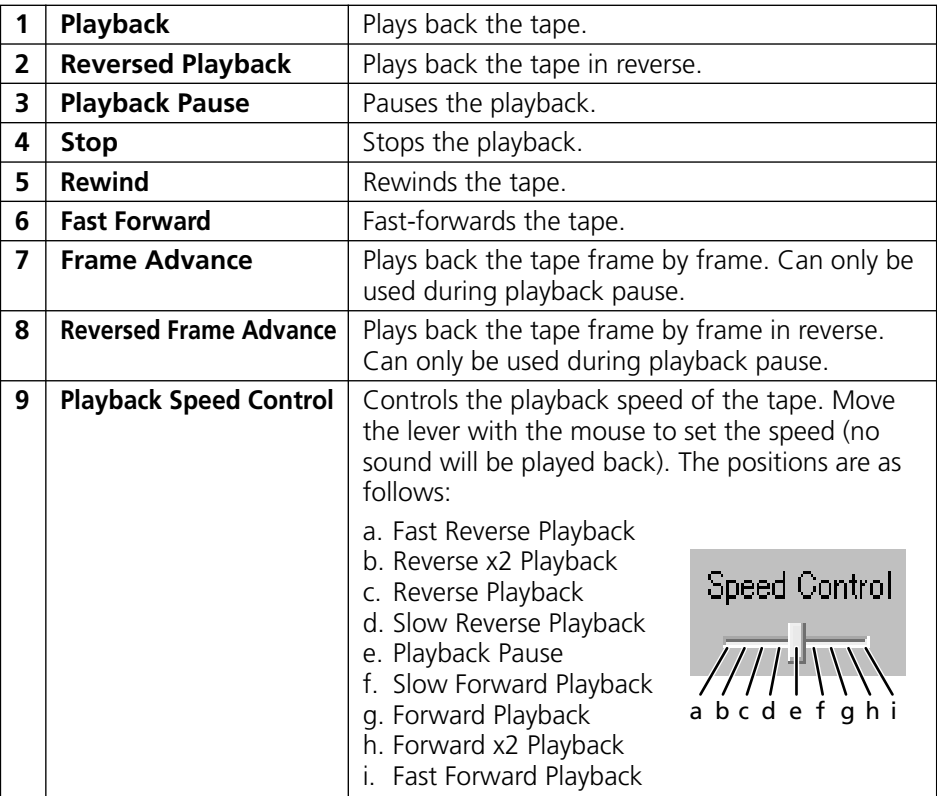

# **<sup>E</sup> In [CARD] Mode (File Transfer)**

If the camcorder connected to your contact's computer is equipped with a file transfer function, and the camcorder is set to CARD PLAY (VCR) mode, you can transfer files recorded on the memory card in that camcorder to your computer.

## **Cautions:**

- Obtain the permission of your contact first before transferring files.
- File transfer can only be used with Canon camcorders equipped with the file transfer function ( $\Box$ ), and the AV/C Camera Storage Subunit-WIA Driver contained in the DV NETWORK SOLUTION DISK ( $\Box$  10) needs to be installed in the computer.
- ¡ If your camcorder is equipped with the file transfer function and the AV/C Camera Storage Subunit-WIA Driver is installed, you can check the contents of the memory card with Windows Explorer.
- When your camcorder is set to CARD PLAY (VCR) mode, you cannot operate it from the DVM panel.
- File transfer may not work depending on the Internet connection, file type or file size.
- ¡ When files are being transferred from your camcorder to the computer of your contact, the DVM panel shows that file transfer is in progress with moving graphics. Make sure that the graphics are not moving when changing the camcorder from CARD PLAY (VCR) mode to another mode.
- ¡ If your contact has started an application using the file transfer function (e.g. Scanner and Camera Wizard), you cannot transfer files with the DV Messenger. Retry after your contact has closed the application. When an application using the file transfer function is started, DV Messenger may not recognize the memory card correctly.

# *1.* ••••••••••••••••••••••••••••••••••••••••••••••••••••••••••••••••••••••••••••••••••••••••••••• **Your contact sets his/her camcorder to CARD PLAY (VCR) mode.**

- You can transfer files to your computer regardless of the mode of your camcorder.
- If you are only transferring files to your computer, you do not need to connect your camcorder.

# *2.* ••••••••••••••••••••••••••••••••••••••••••••••••••••••••••••••••••••••••••••••••••••••••••••• **Click the [Remote] button on the DVM panel.**

• The file transfer panel appears.

# *3.* ••••••••••••••••••••••••••••••••••••••••••••••••••••••••••••••••••••••••••••••••••••••••••••• **Click [File Select].**

• The *[Thumbnail Dialog]* appears.

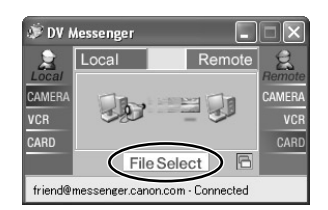

# **Operating the Camcorders With DV Messenger**

# **4.** Select the file you wish to transfer by placing a checkmark to the  $\Box$  next to the thumbnail.

- Depending on the speed of your Internet connection, it may take time until the thumbnails appear.
- If you move the mouse pointer on the thumbnail, the file information appears.
- Thumbnails may not appear with images not recorded with the camcorder of your contact.

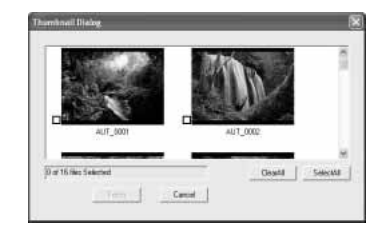

*5.* ••••••••••••••••••••••••••••••••••••••••••••••••••••••••••••••••••••••••••••••••••••••••••••• **When you have selected the files you wish to transfer, click [Fetch].**

# **6. Select the destination folder, enter the file name and click [Save].**

- The selected file(s) will be transferred to your computer.
- The transferred file will be saved to the selected folder. Numbers will be assigned to the entered file name (e.g. [image01.jpg]).
- The transfer status will be displayed on the DVM panel. If you wish to cancel the transfer, click [Cancel].
- When the file transfer is complete, the DVM panel returns to the first status.

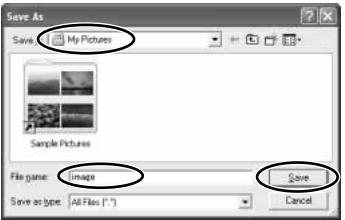

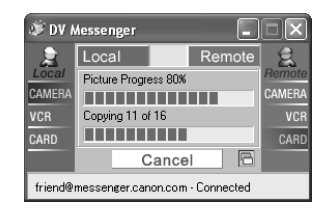

# **Changing the Mode of the Camcorder**

This section describes the procedure for changing the mode of the camcorder during communication.

## **Caution:**

- The settings for camera and microphone in the [Audio Tuning Wizard] may be changed when you change the mode of your camcorder. In such case, reset with the [Audio Tuning Wizard] before clicking [Start Camera].
- *1.* ••••••••••••••••••••••••••••••••••••••••••••••••••••••••••••••••••••••••••••••••••••••••••••• **On the [Conversation] window, click [Stop Camera].**

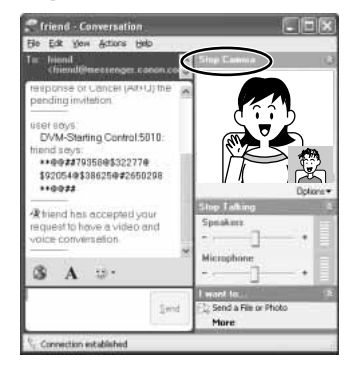

- *2.* ••••••••••••••••••••••••••••••••••••••••••••••••••••••••••••••••••••••••••••••••••••••••••••• **Change the mode of the camcorder.**
- *3.* ••••••••••••••••••••••••••••••••••••••••••••••••••••••••••••••••••••••••••••••••••••••••••••• **Wait until the video picture and camcorder information such as the tape counter appear in the display and click [Start Camera].**

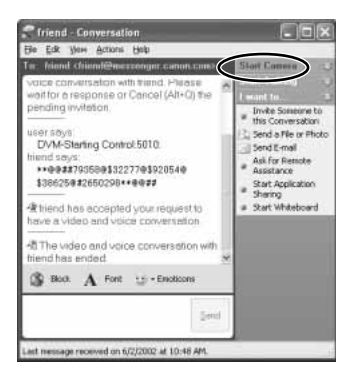

• A message with the options [Accept] and [Decline] appears in the [Conversation] window of your contact. If your contact clicks [Accept], the videoconference restarts.

# **Ending the Communication with Your Contact**

*1.* ••••••••••••••••••••••••••••••••••••••••••••••••••••••••••••••••••••••••••••••••••••••••••••• **Right-click the mouse on the [Remote] button of the DVM panel.**

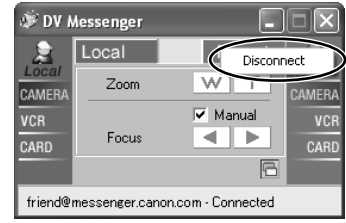

#### **OR**

**Click the DV Messenger icon on the taskbar and select [Disconnect] from the displayed menu.**

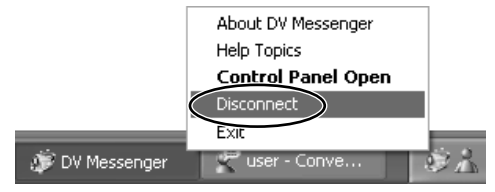

• The communication with your contact ends and the [Conversation] window closes. If you wish to communicate with another contact, select the contact after clicking the [Remote] button.

## **Ending the DV Messenger**

- **1.** Click the DV Messenger icon on the taskbar and select [Exit] **from the displayed menu.**
	- DV Messenger closes.

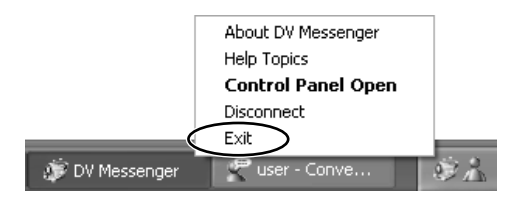

# **AV/C Camera Storage Subunit-WIA Driver**

#### **Regarding Installation of the AV/C Camera Storage Subunit-WIA Driver**

- ? **The Canon camcorder is connected to the computer via a DV cable, but is not recognized by the computer.**
	- **→** Check if the camcorder is set to CARD PLAY (VCR) mode.
	- → If the IEEE1394 port did not come preinstalled, check if the IEEE1394 adapter is correctly installed.
	- → Check if the DV (IEEE1394) cable is correctly connected.
	- $\rightarrow$  Check if a USB cable is connected to the camcorder. Disconnect the USB cable.
	- $\rightarrow$  The driver is not correctly installed. Uninstall ( $\Box$ ) 16) and reinstall the driver  $(D2 10)$ .

#### ? **Cannot find the driver files.**

→ The driver files were not correctly copied to the computer. Insert the CD-ROM and copy the files to the computer again.

#### ? **The computer cannot read the images on the memory card.**

 $\rightarrow$  Check if the memory card is correctly inserted into the camcorder.

#### **When downloading still images/movies from the memory card to the computer**

- $\blacksquare$  Canon Camera Storage Device is not recognized.
	- **→** The memory card cover is open. Disconnect the DV cable from the camcorder, close the memory card cover, and reconnect the camcorder to the computer.

### **When uploading files from the computer to the memory card**

#### ? **Cannot upload the file to the memory card.**

- $\rightarrow$  There is not enough memory space available on the memory card.
- **→** You are using a SD Memory Card and the protect switch is set to writeprotection. Change the position of the protect switch.

### **DV Messenger**

- ? **If you are using a Canon camcorder, [Canon DV Device] does not appear in the [Audio Tuning Wizard] dialog.**
	- $\rightarrow$  Check if the camcorder is correctly connected to the computer using the DV cable.

## **Troubleshooting**

- **→** Check if the POWER switch is in a position other than OFF.
- **→** You have not performed the [Windows Messenger Audio Update]. Please consult Microsoft for details

#### ? **The DVM panel does not change to [CARD] mode even if the camcorder is set to CARD PLAY (VCR) mode.**

- **→** If you are using a Canon camcorder, check if the AV/C Camera Storage Subunit-WIA Driver is correctly installed.
	- 1. Set your camcorder to CARD PLAY (VCR) mode.
	- 2. From the [Start] menu, click [My Computer].
	- 3. Check if [Canon Camera Storage Device] appears under [Scanners and Cameras].
	- If [Canon Camera Storage Device] does not appear, install the AV/C Camera Storage Subunit-WIA Driver.
- ? **The video picture does not appear in the [Conversation] window even though the video picture is shown in the camcorder's display.**
	- → Check if your camcorder is correctly connected to the computer with an DV cable.
	- $\rightarrow$  Windows Messenger may not be able to receive video and sound if you have changed the operating mode of the camcorder during videoconference. Click [Stop Camera] and then [Start Camera] to restart the videoconference.
	- **→** Some Canon camcorders are equipped with a extended recording function (**ESP/ELP**). The extended recording modes are not supported by Windows Messenger. If you are using the camcorder in TAPE CAMERA mode, make sure that the recording mode is not set to  $\blacksquare$ SP or  $\blacksquare$ LP in the menu. If you are using the camcorder in TAPE PLAY (VCR) mode, make sure that the playback tape has been recorded in SP or LP mode.
	- → Check if [Camera] is correctly set in the [Audio Tuning Wizard]. Click [Stop] Camera] in the [Conversation] window. Reset the setting in the [Audio Tuning Wizard]. Click [Start Camera] to restart the videoconference.
- ? **I receive the video picture of my contact in the [Conversation] window, but not the sound.**
	- $\rightarrow$  If your contact is using a camcorder supporting the memory card function, ask if the camcorder is set for recording to a tape (e.g. the TAPE/CARD switch is set to TAPE).

 $\rightarrow$  Check the position of the speaker volume lever in the [Conversation] window. Move the lever to the right until the volume indicator on the right operates.

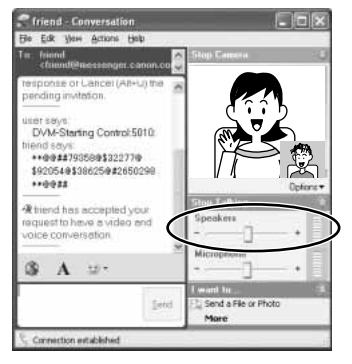

- → Check if the sound device is set to [Mute] in the [Control Panel].
	- 1. From the [Start] menu, select [Control Panel].
	- 2. Select [Sounds, Speech, and Audio Devices].

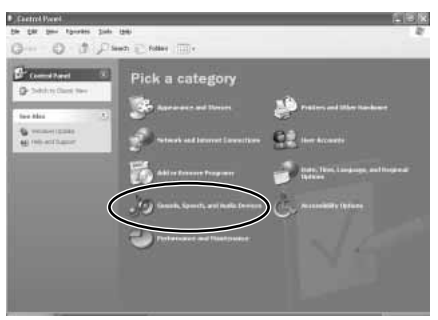

3. Click [Adjust the System Volume].

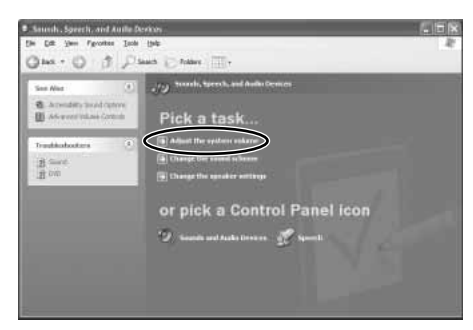

# **Troubleshooting**

4. Check if [Device Volume] is set to [Mute].

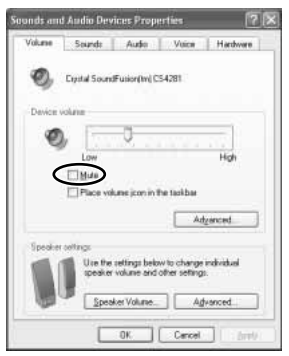

→ Click [Stop Camera] and interrupt the videoconference. Ask your contact to check his/her microphone settings in the [Audio Tuning Wizard].

#### ? **My contact is receiving the video picture, but not the sound.**

- $\rightarrow$  If you are using a camcorder supporting the memory card function, check if the camcorder is set for recording to a tape (e.g. the TAPE/CARD switch is set to TAPE).
- $\rightarrow$  Check the position of the microphone volume lever. Move the lever to the right until the volume indicator on the right operates.
- → If you are using a Canon camcorder, click [Stop Camera] and check whether [Canon DV Device] is selected in the [Audio Tuning Wizard]. Click [Start Camera] to restart the videoconference.
- **→** Ask your contact to check the settings of the speakers. See "I receive the video picture of my contact in the [Conversation] window, but not the sound." for what your contact should do.

#### ? **There is an echo on the sound.**

 $\rightarrow$  If you are using speakers, depending on the volume and microphone sensitivity, the sound from the speakers may be picked up by the microphone, producing an echo. Change the direction or volume of the microphone, or move the camcorder away from the speakers. We recommend using headphones instead of speakers.

#### ? **Cannot set the sound to mute.**

→ Sound may still be send to your contact even if the microphone volume lever is moved completely to the left and the volume lever indicates that it is set to mute. Move the lever to the right and back to the left; no sound should be send to your contact now.

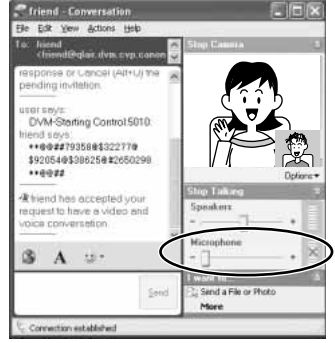

- ? **There are anomalous noises when the tape is set to playback pause or played back using the speed controls.**
	- **→** Depending on the camcorder, Windows Messenger may produce anomalous noises such as buzzing sound when you pause playback or use the speed controls. This is not a malfunction.
- ? **The focus buttons on the DVM panel cannot be operated in TAPE CAMERA mode.**
	- $\rightarrow$  If the Canon camcorder is set to  $\Box$  (Easy Recording) program, focus cannot be adjusted manually. Set the program selector to  $\mathbf{P}$  (program AE).

#### ? **The camcorder turns off during use in TAPE CAMERA mode.**

→ If the Canon camcorder set to TAPE CAMERA mode and a recordable tape is inserted, the camcorder automatically turns off after a certain time to protect the tape and video heads. When using the camcorder in TAPE CAMERA mode, unload or write-protect the tape.

#### ? **During file transfer, the dialog indicating the progress does not change.**

 $\rightarrow$  If the size of the file is big, it may take time for transferring the file from your contact's memory card to your computer. In such case, the dialog does not change. The dialog will change after a while when the transfer starts.

#### ? **Can't transfer a file.**

- **→** There is no memory card inserted into your contact's camcorder.
- ➜ There are no files recorded on the memory card in your contact's camcorder.

## **Troubleshooting**

- **→** If the memory card cover is open, file transfer may not work. Ask your contact to close the memory card cover.
- $\rightarrow$  If a application software using the file transfer function (such as [Scanner] and Camera Wizard]) is started on the computer of your contact, you cannot use the file transfer function. Ask your contact to close the applications.
- $\rightarrow$  If a dialog for selecting an application to start when connecting the camcorder is displayed on the computer screen of your contact, you cannot use the file transfer function. Ask your contact to close the dialog.

#### ? **Can't operate the camcorder.**

- → If you cannot operate the camcorder of your contact, your contact may not have placed a  $\checkmark$  (checkmark) to the  $\Box$  before [Allow Remote Control].
- **→** Check if the camcorder is correctly connected to the computer.
- $\rightarrow$  The firewall is not disabled on your and/or your contact's computer ( $\Box$ 30).
- $\rightarrow$  If an anti-virus software is installed on the computer, the firewall function of the software may be active. In such case, deactivate the firewall function of the software. For details, refer to the instruction manual of the respective software.
- → If the Canon camcorder is set to TAPE CAMERA mode, some camcorders will enter the demonstration mode after a certain time. During demonstration, you may not be able to operate the camcorder from the DVM panel. Operate the zoom lever on the camcorder to cancel the demonstration.

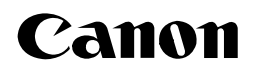

#### **CANON INC.**

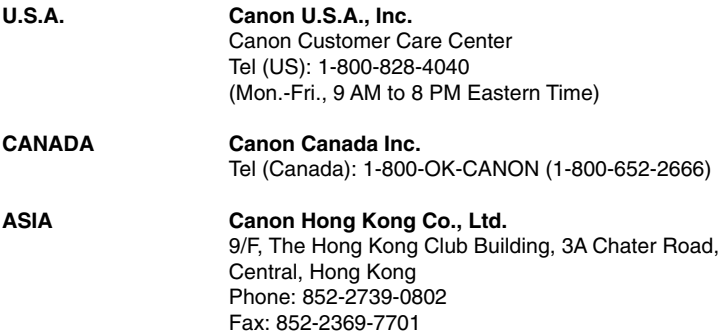

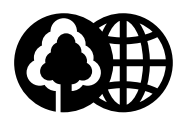

Printed on 100% reused paper. Document réalisé avec du papier recyclé à 100%. El papel aqui utilizado es 100% reciclado.

PUB. DIM-491 © CANON INC. 2002<br>0702A/AB2.0 DY8-9120-336-000

PRINTED IN JAPAN IMPRESO EN JAPÓN